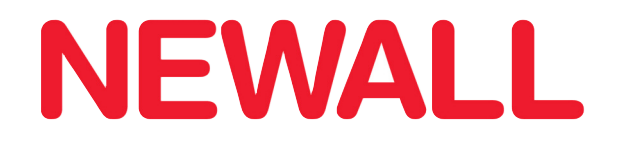

# DP1200 Digital Readout

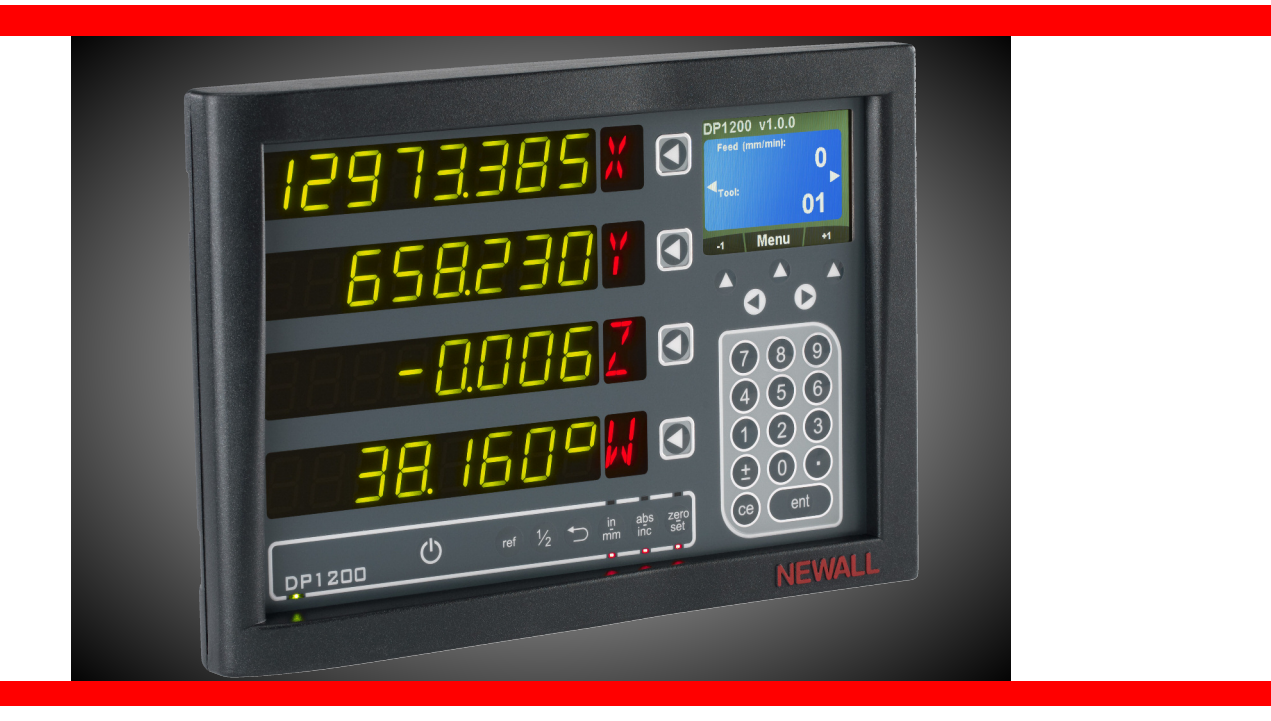

# User Manual

**SALES & SERVICE:** 

**A Tech Authority, Inc.** 

13745 Stockton Ave. Chino CA 91710 909-614-4522 sales@atechauthority.com

### **Contents**

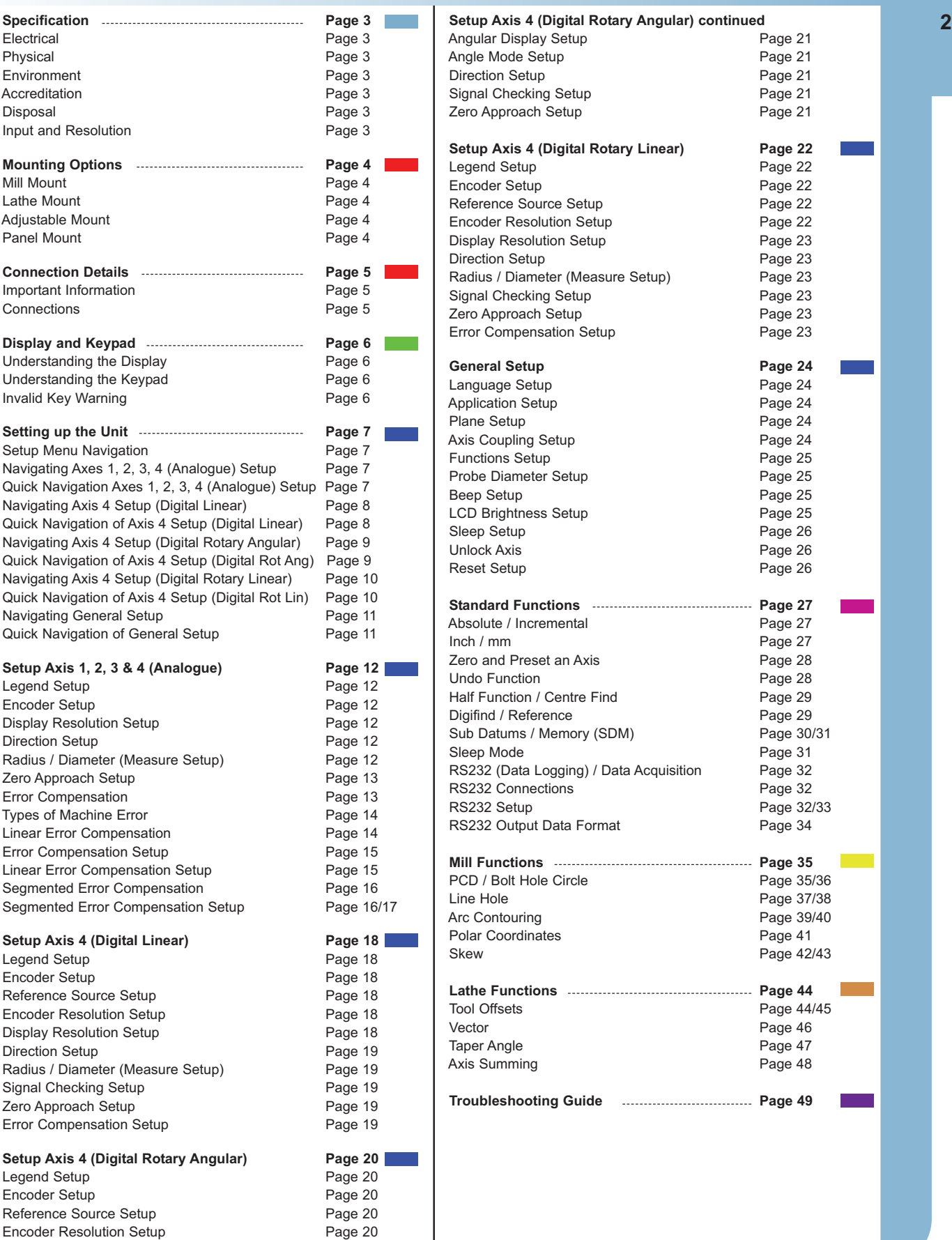

 $\mathcal{L}^{\text{max}}$ 

 $\sim 10^{-10}$ 

### **Specification**

#### **Electrical**

EU Directive 73/23/EEC (Low Voltage Directive) BS EN 55022:1998 Class B BS EN 55024:1998

Input to Power Supply Unit (Supplied) 100-240V (47-63Hz) External switch-mode - Output voltage 15VDC Input Voltage to DP1200 15-24VDC ±10% Conforms to Low Voltage Directive

#### **Physical**

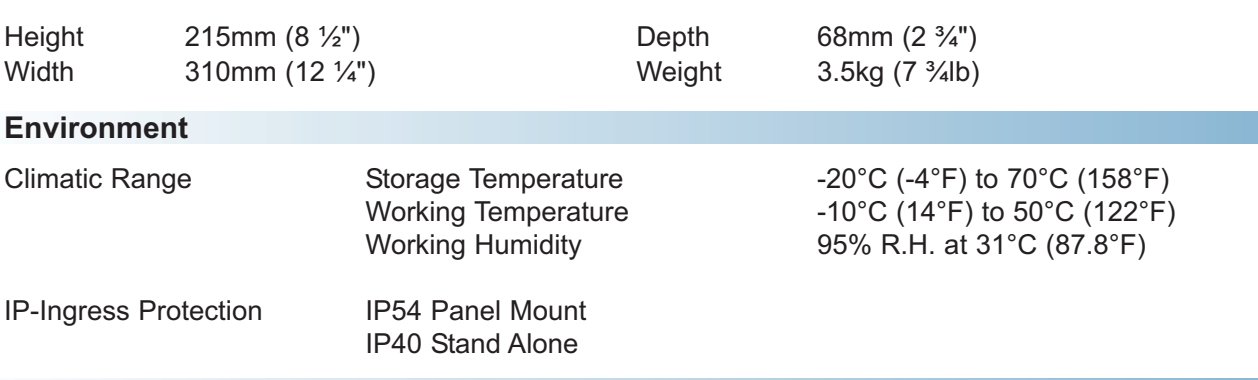

#### **Accreditation**

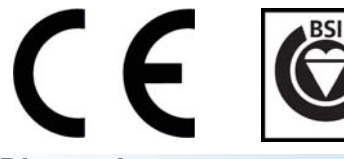

#### **Disposal**

At the end of its life, you should dispose of the DP1200 system in a safe manner applicable to electrical goods

Do not burn

The casework is suitable for recycling. Please consult local regulations on disposal of electrical equipment

#### **Input & Resolutions**

Encoder inputs 1, 2 & 3 can be used with Spherosyn 2G and Microsyn 2G analogue encoders. Encoder input 4 can be used with Spherosyn 2G / Microsyn 2G or 5v TTL Quadrature, depending on the model ordered.

**Note:** It is possible to upgrade the DP1200 from a 2 or 3 Axis up to 4 Axes, See Page 26 - Unlock Axis.

#### **Display Resolution Options**

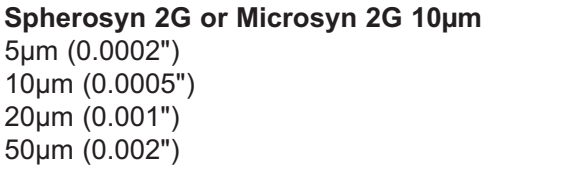

**Microsyn 2G 5µm** 1µm (0.00005") 2µm (0.0001") 5µm (0.0002") 10µm (0.0005")

Newall Measurement Systems Limited reserves the right to make changes to this specification without notice

# Mounting Options

This section details the various mounting options for the DP1200, both the standard version and the panel mount version.

**Mill Mount (Non Adjustable)**

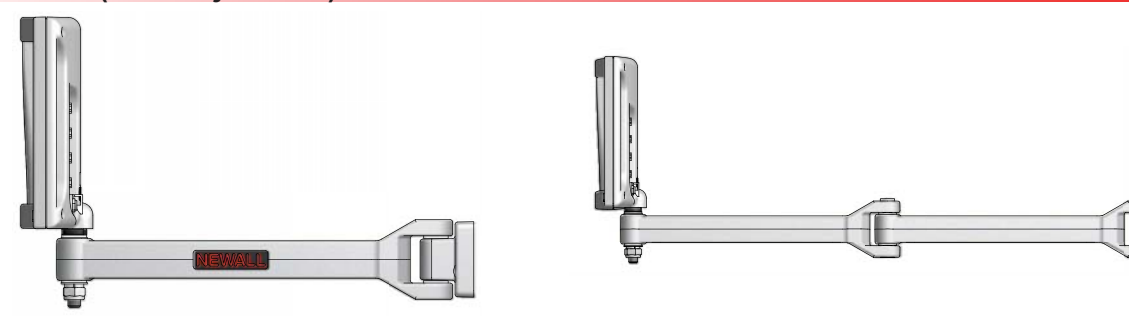

#### **Lathe Mount (Non Adjustable)**

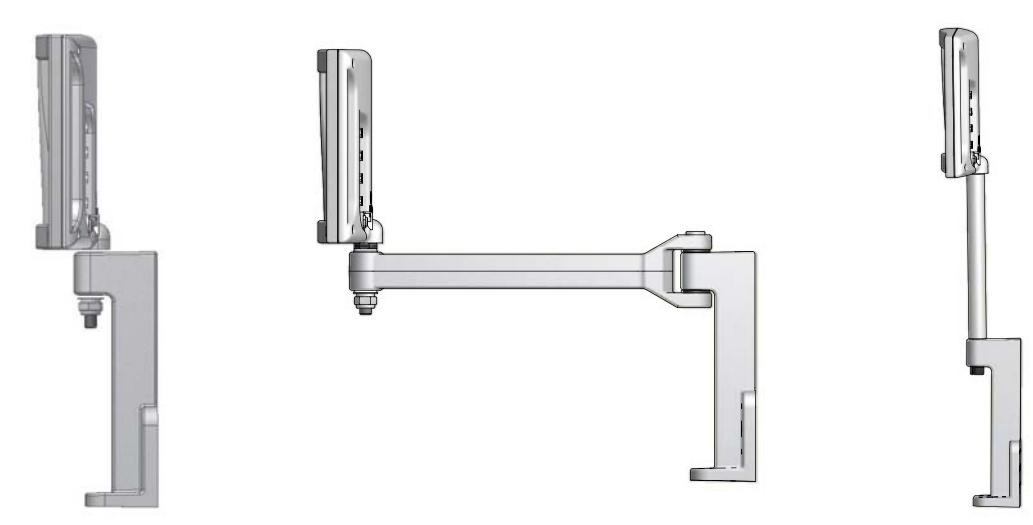

#### **Adjustable Mount Options**

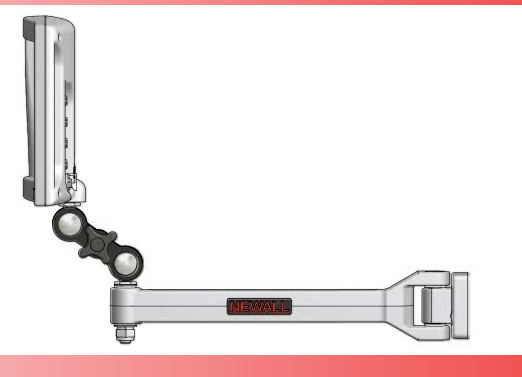

#### **Panel Mount Option**

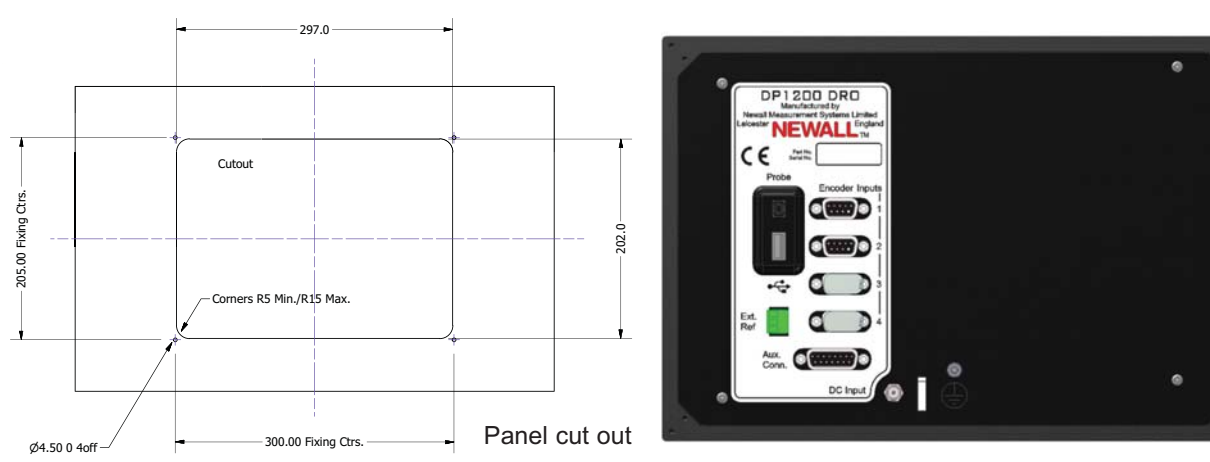

### Connection Details

This chapter details the cable connections for the DP1200.

#### **Important Information**

Encoder inputs 1, 2 & 3 can be used with Spherosyn 2G and Microsyn 2G analogue encoders. Encoder input 4 can be used with Spherosyn 2G / Microsyn 2G or 5v TTL Quadrature, depending on the model ordered.

Please ensure that:

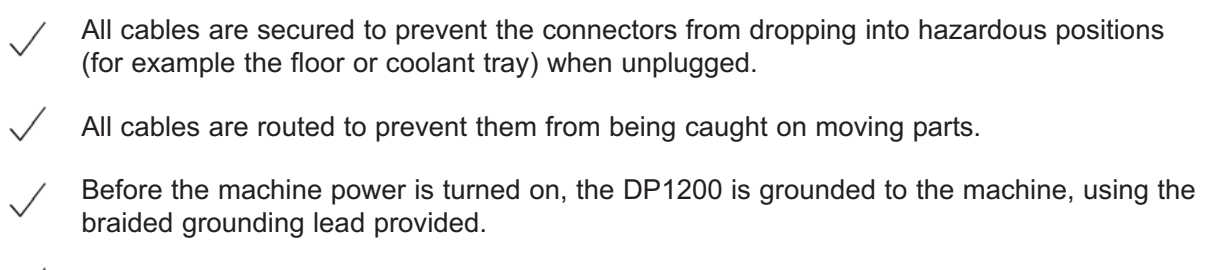

The power has been disconnected, before you connect the encoder(s).

#### **DO NOT CONNECT THIS UNIT DIRECTLY TO THE MAINS SUPPLY. A**

If the Newall encoder has a round 7 pin connector, an adaptor cable (part no. 307-80980) is required. Contact your local Newall supplier for details.

#### **Connections**

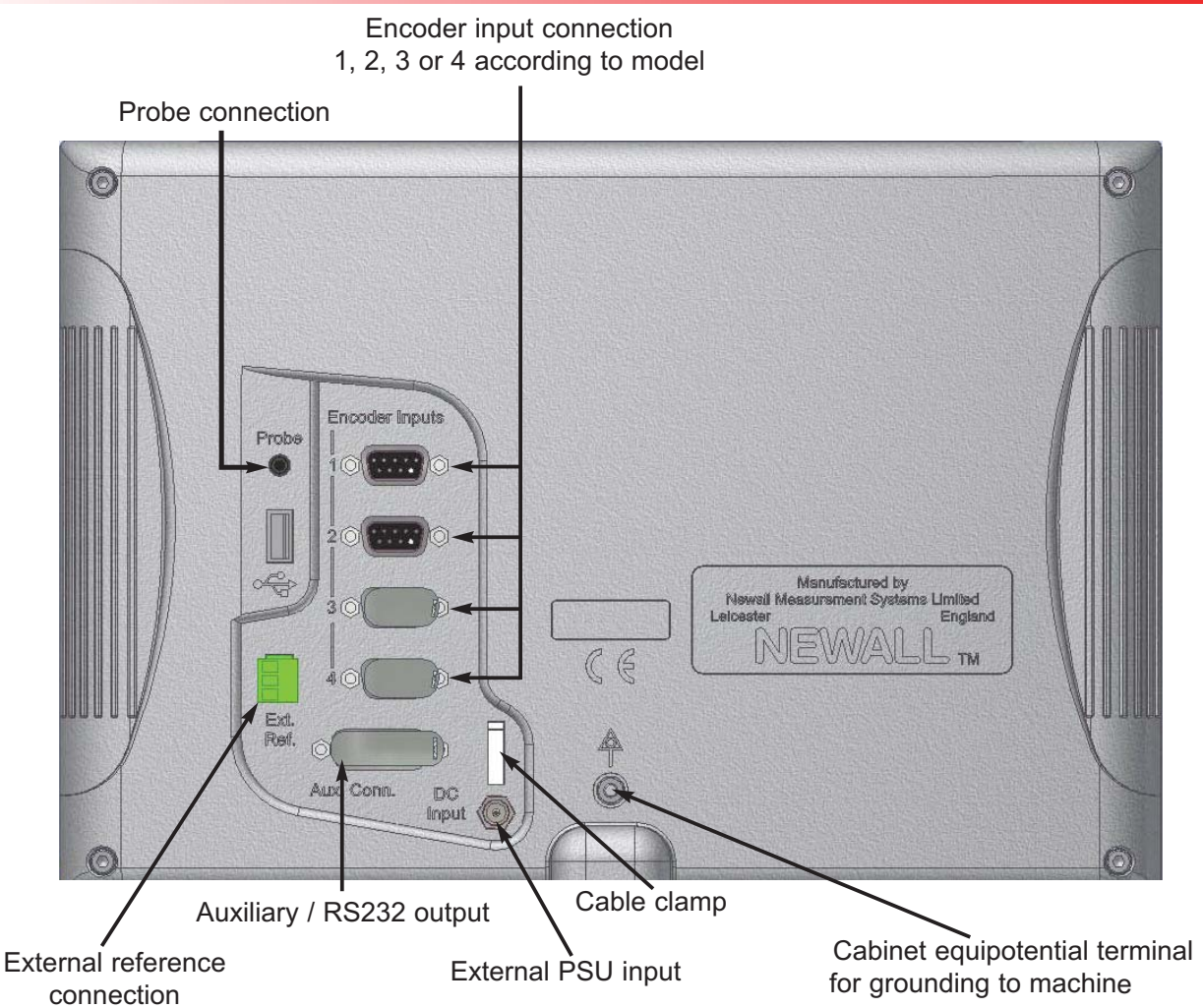

### Display and Keypad

This section explains how to interpret the display and use the keypad.

#### **Understanding The Display**

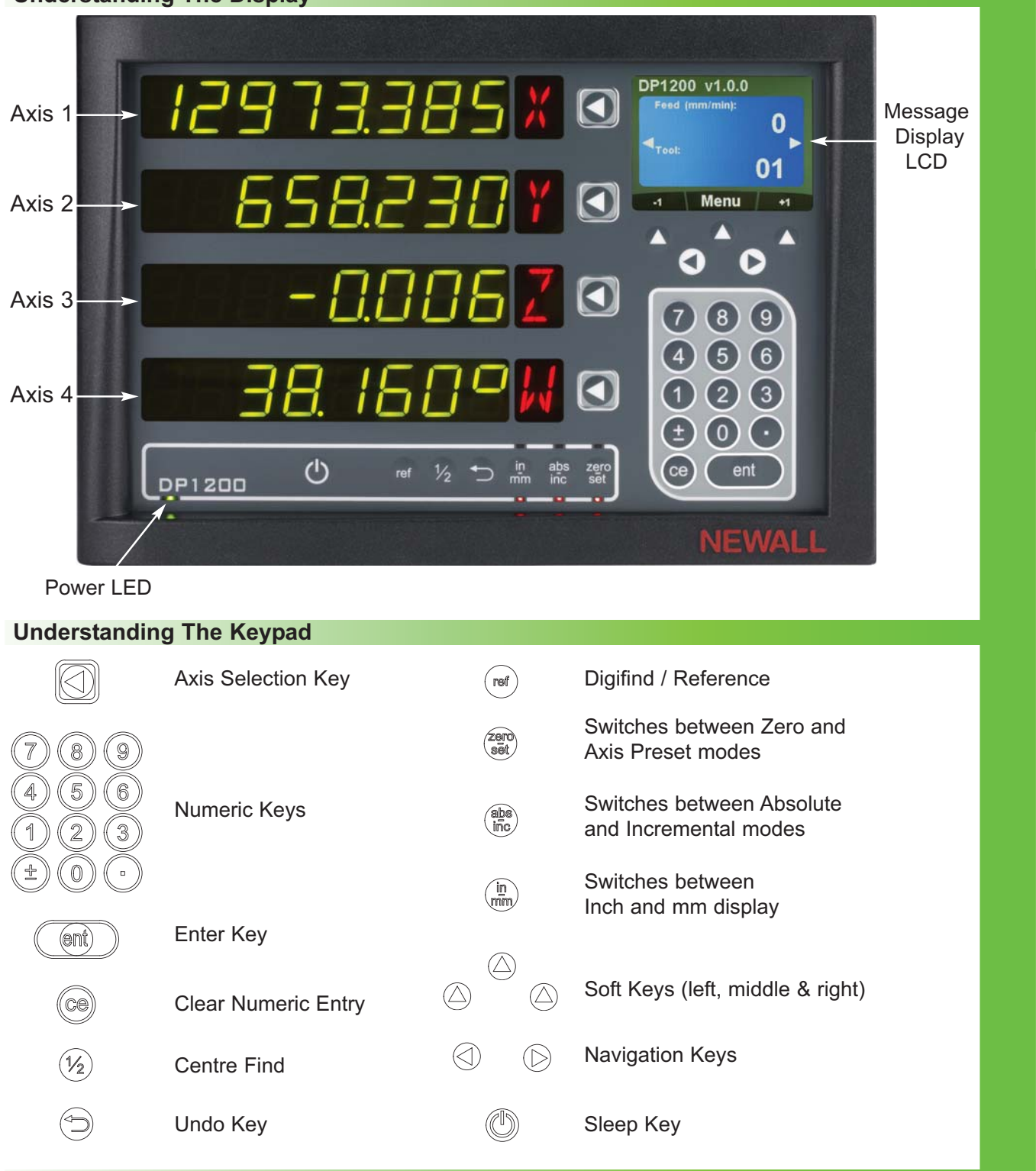

#### **Invalid Key Warning**

The DP1200 is equipped with a visual and audible indication to warn the user when an invalid key has been pressed.

If an invalid key has been pressed, all the displays will flash on and off twice along with a double beep tone. No operation will change until a correct key for that operation has been pressed.

#### **Setup Menu Navigation**

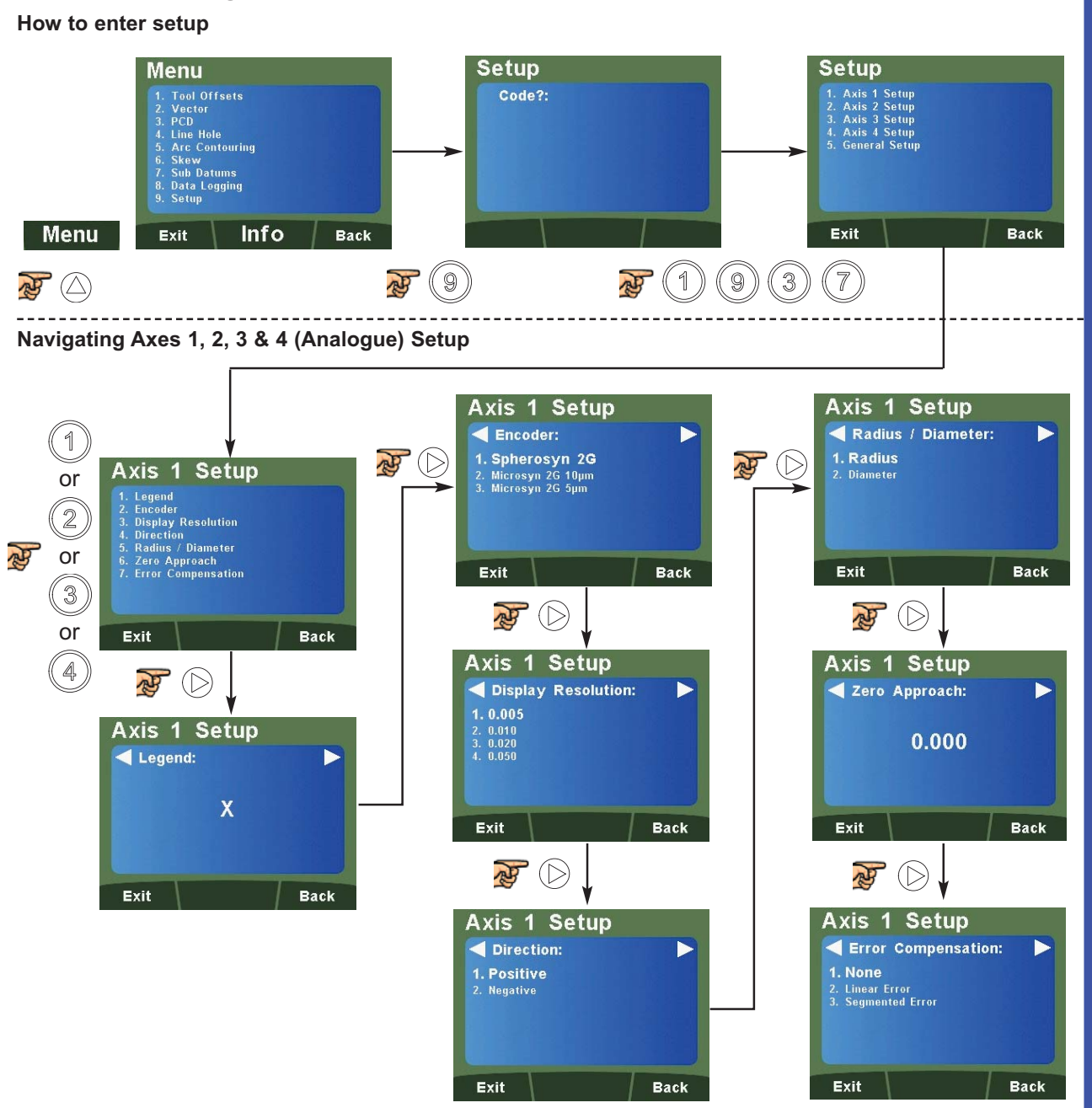

#### **Quick Navigation of Axes 1, 2, 3 & 4 (Analogue) Setup**

The DP1200 supports a quick navigation feature using the LCD screen and numeric keys, enabling the user to navigate to specific areas without scrolling through each and every menu. This is particularly useful when navigating to one specific item.

Below are the quick navigation keys for the setup of Axes 1, 2, 3 or 4 dependant on model (where navigation to the main axis setup menu is completed).

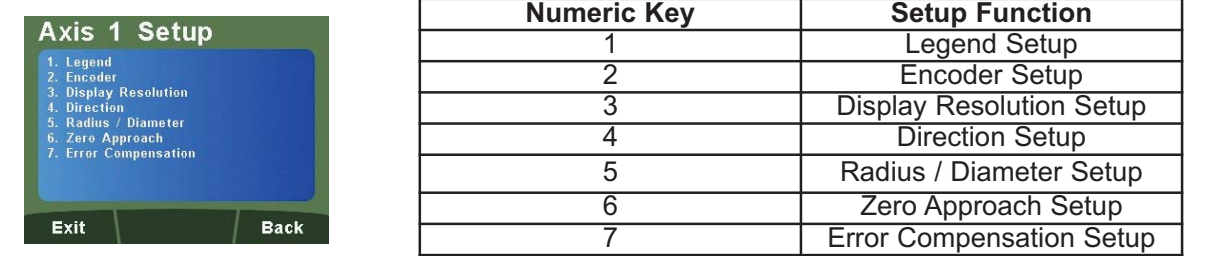

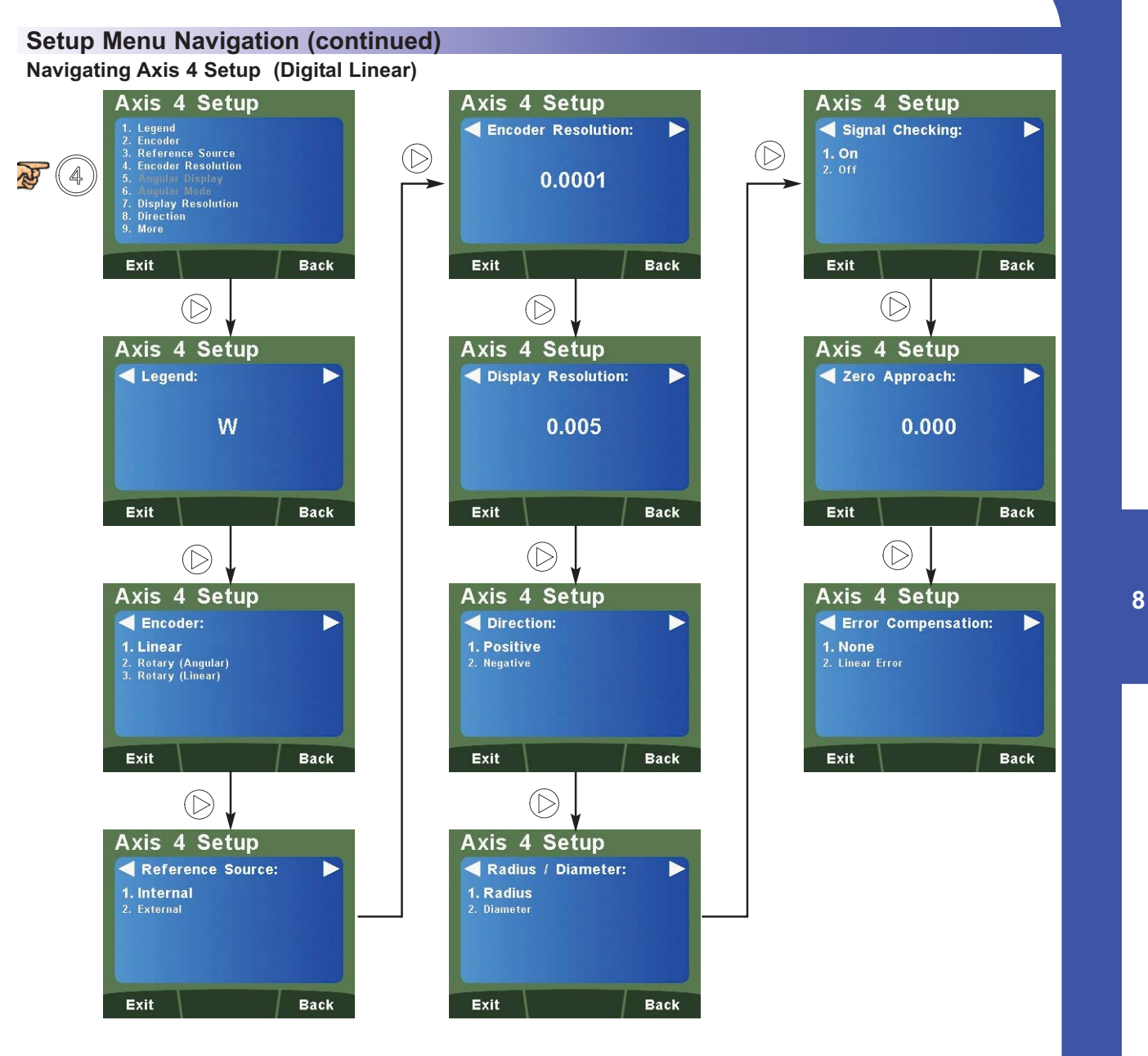

#### **Quick Navigation of Axis 4 Setup (Digital Linear)**

The quick navigation feature for the setup of axis 4 digital linear is detailed below (where navigation to the main axis setup menu is completed).

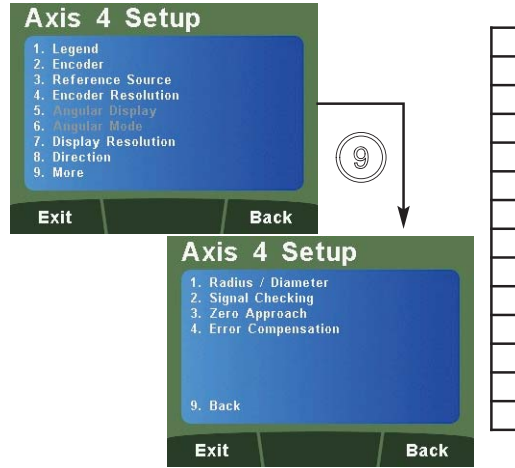

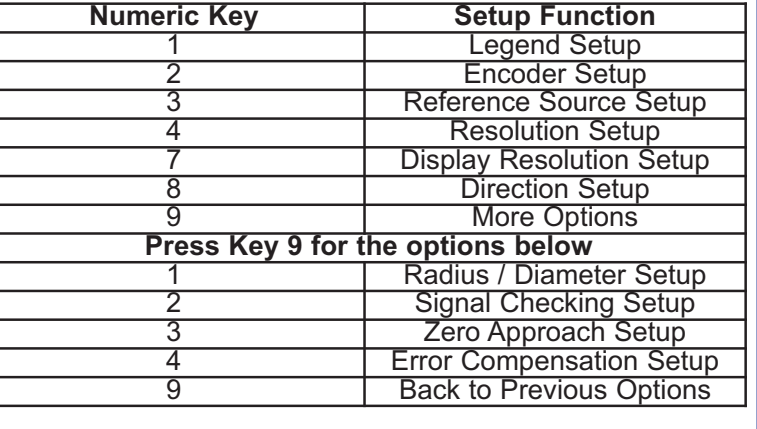

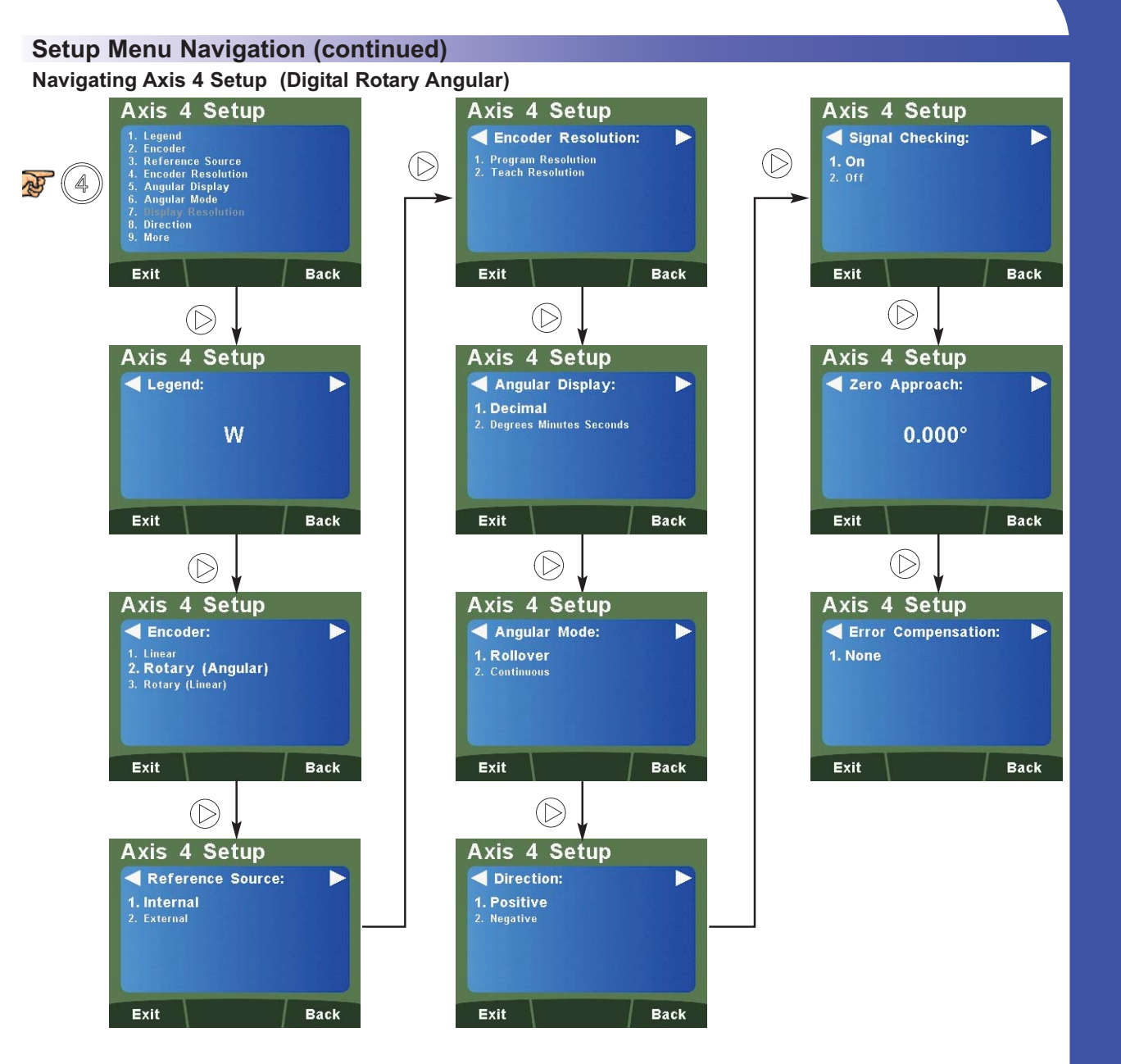

#### **Quick Navigation of Axis 4 Setup (Digital Rotary Angular)**

The quick navigation feature for the setup of axis 4 digital rotary angular is detailed below (where navigation to the main axis setup menu is completed).

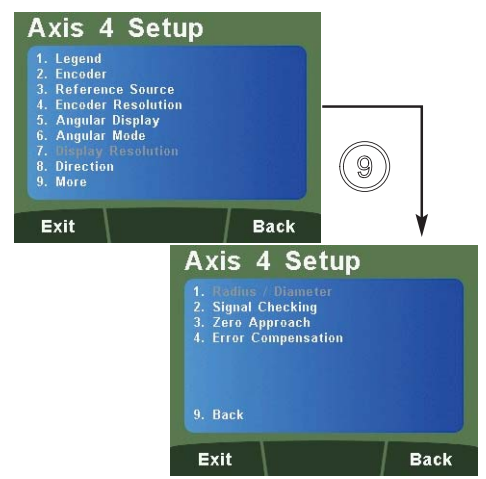

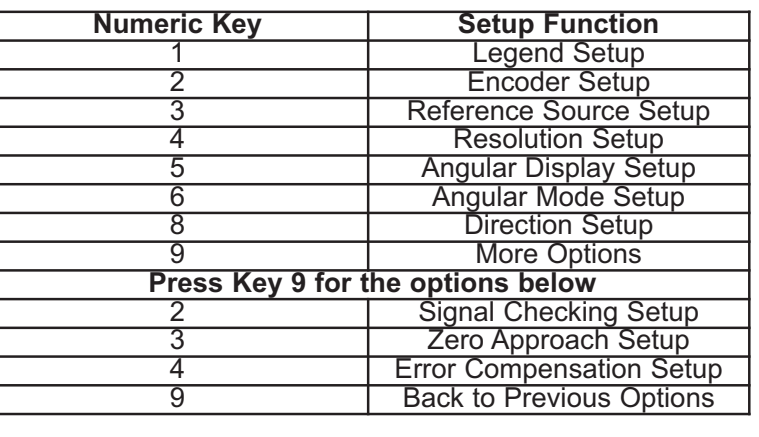

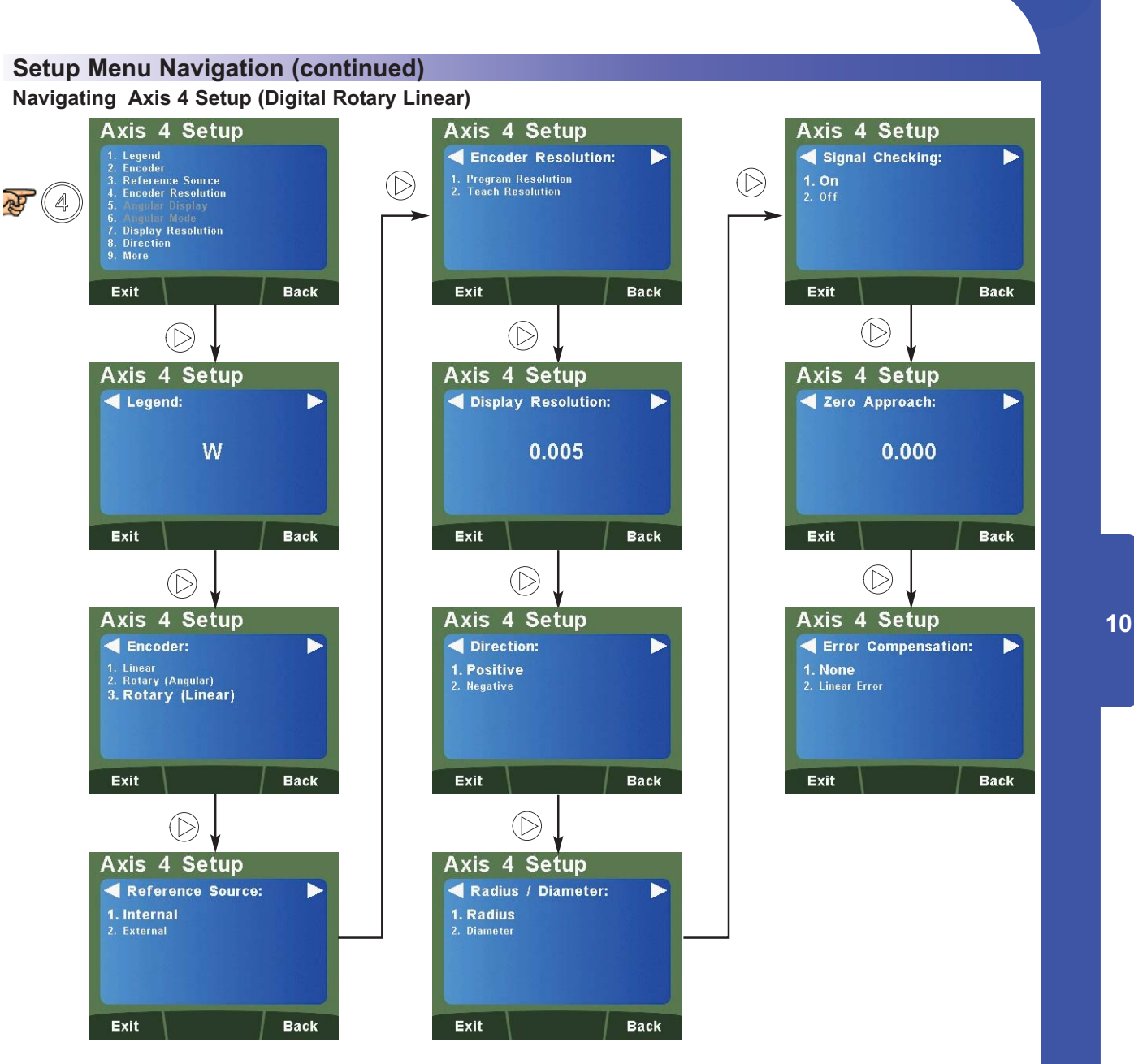

#### **Quick Navigation of Axis 4 Setup (Digital Rotary Linear)**

The quick navigation feature for the setup of axis 4 digital rotary linear is detailed below (where navigation to the main axis setup menu is completed).

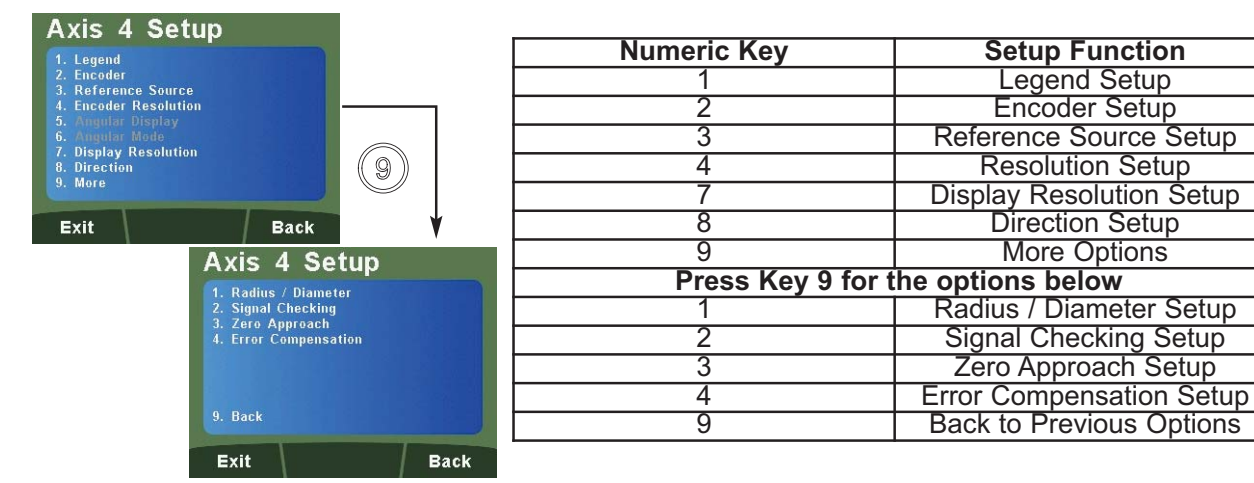

#### **Setup Menu Navigation (continued)**

#### **Navigating General Setup**

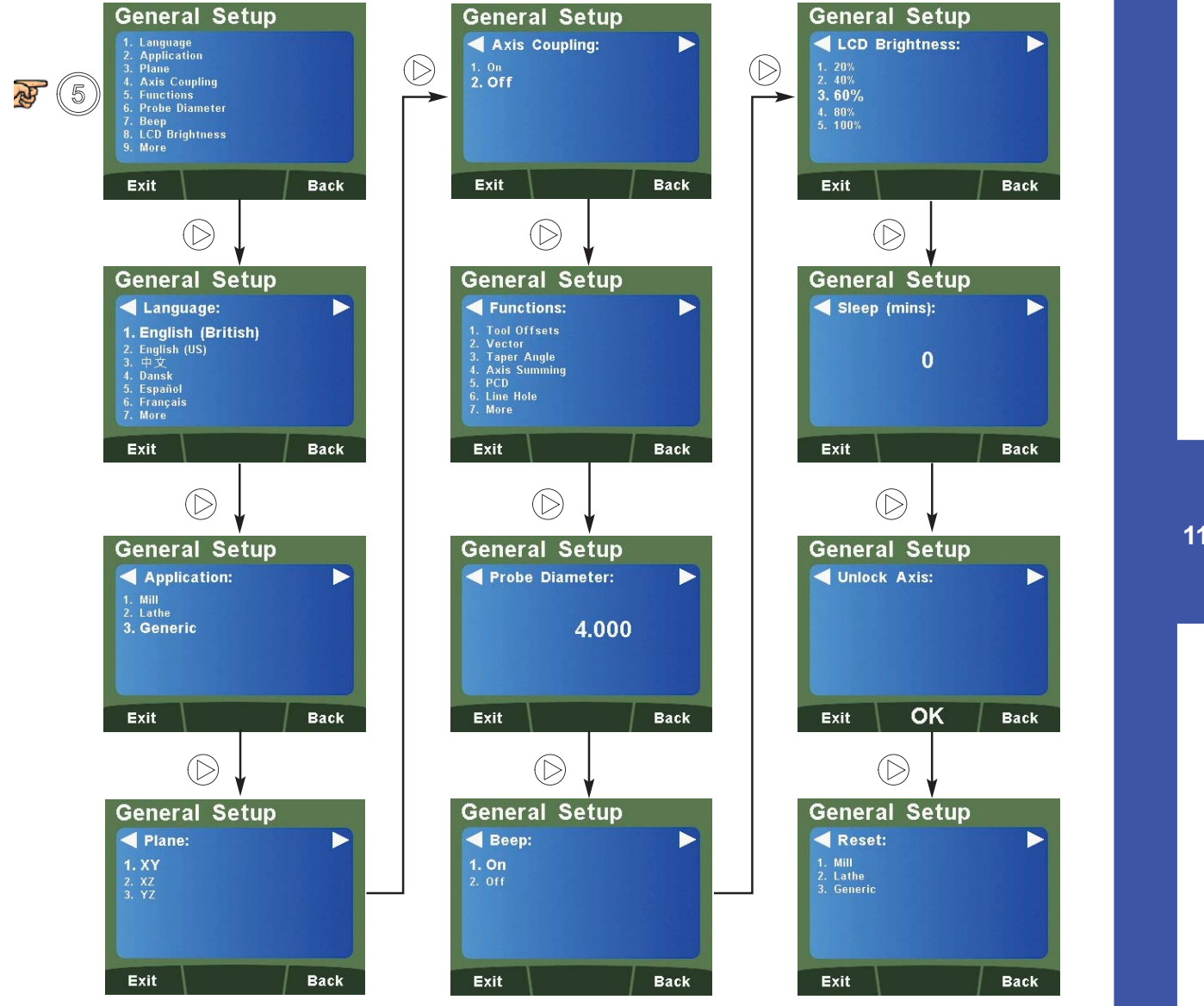

#### **Quick Navigation of General Setup**

The quick navigation feature for general setup is detailed below (where navigation to the main axis setup menu is completed).

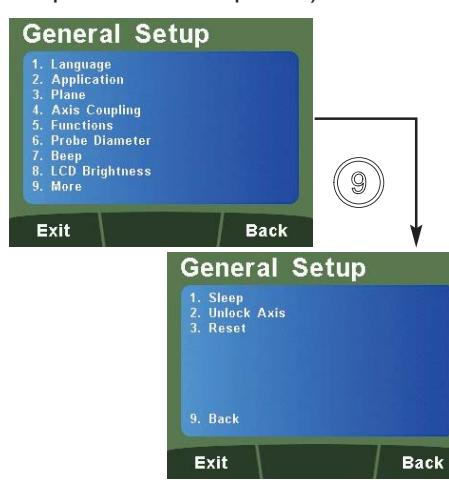

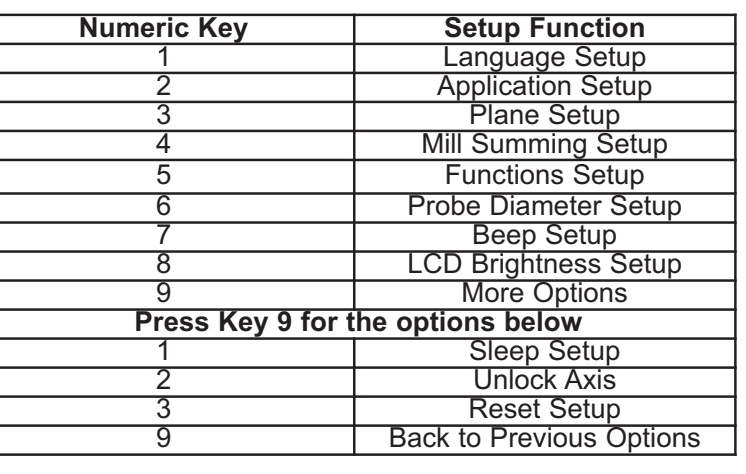

### **Setup Axis 1, 2, 3 & 4 (Analogue)**

#### **Legend Setup**

The legend of the axis can be set to any of the options in the table below.

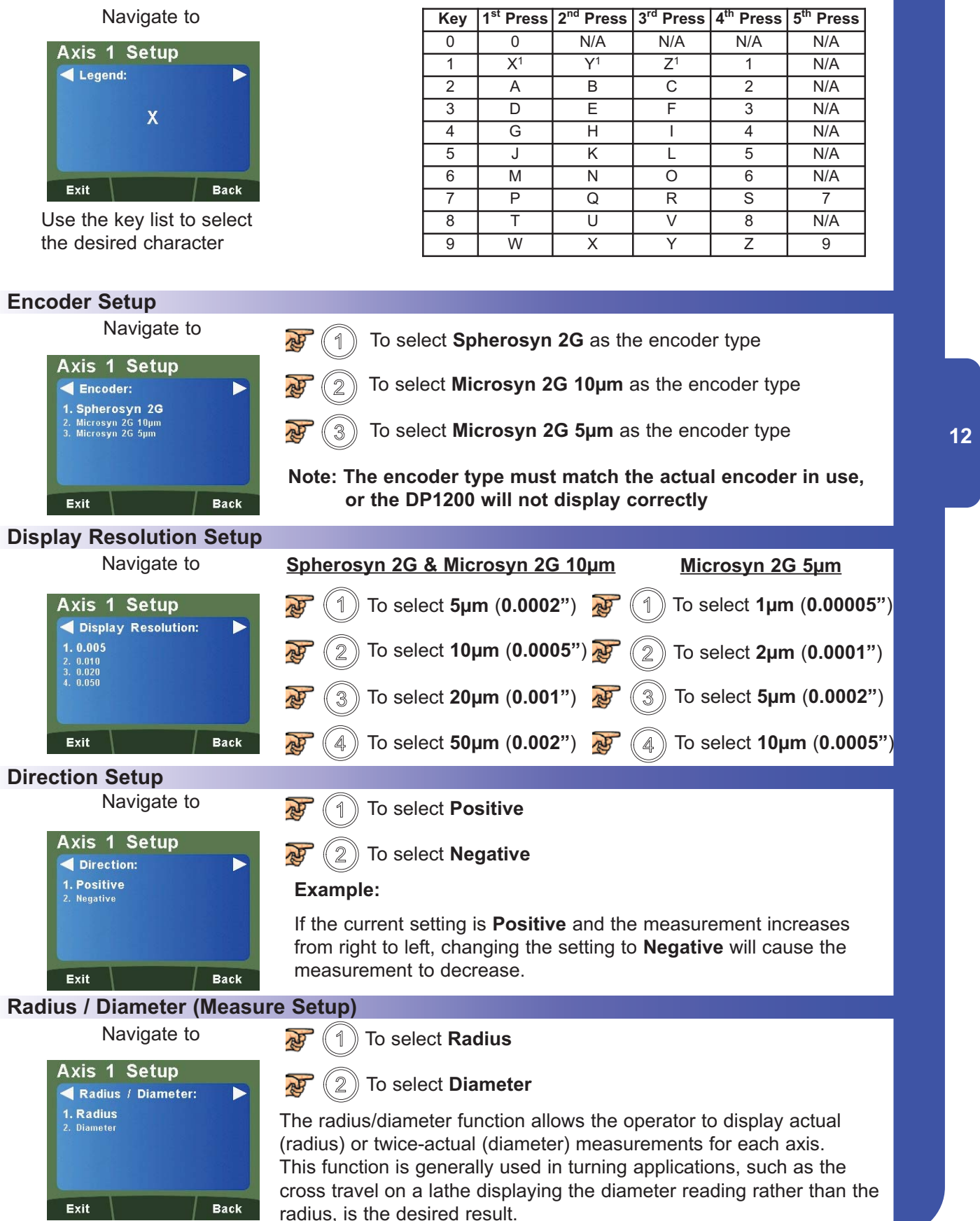

#### **Zero Approach Setup**

This setting provides a visual indication that one or more axes are approaching zero. This is done by using the far left LED segment on each axis, as the axis approaches zero, each segment of the '0' lights up in quick succession. Once zero has been reached, the '0' to the far left will be constantly on.

#### Navigate to

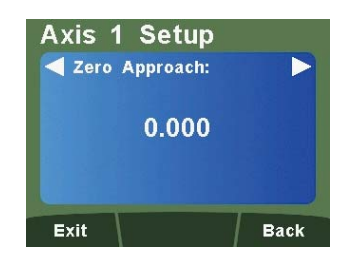

Enter any value using the numeric keys to provide zero approach limits. This can be entered in inches or millimeters by toggling the  $\binom{in}{mm}$  key.

**Note:** To disable the zero approach function, enter a value of 0.000.

Default is 0.000

#### **Error Compensation**

A digital readout (DRO) system helps to improve productivity. It decreases the number of scrapped parts, as the operator no longer has to be concerned about making mistakes related to counting the revolutions on the dials. The DRO system also helps to eliminate some errors related to ballscrew backlash.

The DRO system will operate to its published accuracy, provided all components are in working order and properly installed. Field calibration is not necessary.

Accuracy problems with machined parts may be caused by machine error, DRO system error, or a combination of both. The first step in determining the source of error is to check the DRO system. This is completed by comparing the movement of the Newall reader head to the position reading shown on the display. A high accuracy standard, such as a laser interferometer is required. A dial indicator can be used to check short distances, but a laser provides the best results. if a dial indicator must be used, be sure it is the highest available accuracy.

#### **Instructions**

#### Check the accuracy of the DRO system

- 1. Place the target of the laser or the needle of the dial indicator directly on the Newall reader head. It is absolutely critical to take the readings directly from the Newall reader head. If a dial indicator must be used, be sure that the needle of the indicator is perpendicular to the reader head and not angled. If readings are taken anywhere else on the machine, machine errors may distort the results.
- 2. When the reader head moves, the movement registers on the laser / indicator and the DRO display.
- 3. Set the laser / dial indicator and DRO position displays to 0.
- 4. Make a series of movements and compare the position readings between the laser / dial indicator and the DRO display. If the readings match within the accuracy specified, then the DRO system is operating properly. If this is the case, proceed to the next step, "Evaluate machine errors". If the readings do not match, contact your local Newall Service Representative before proceeding with error compensation.

#### Evaluate machine errors

- 1. Put the laser target / dial indicator on the part of the machine where the machining is performed.
- 2. Make a series of movements and compare the position readings between the laser / dial indicator t and the DRO display. The difference between the laser / dial indicator reading and the reading on the DRO display is the machine error.
- 3. Plot the machine error along the entire axis of travel to determine the nature of the error. If it is a linear error, you can use linear error compensation. If the error is not linear, you should use segmented error compensation.

#### **Types of Machine Error**

There are many types of machine error, including pitch, roll, yaw, flatness, straightness, and Abbé error. The diagrams below demonstrate these errors.

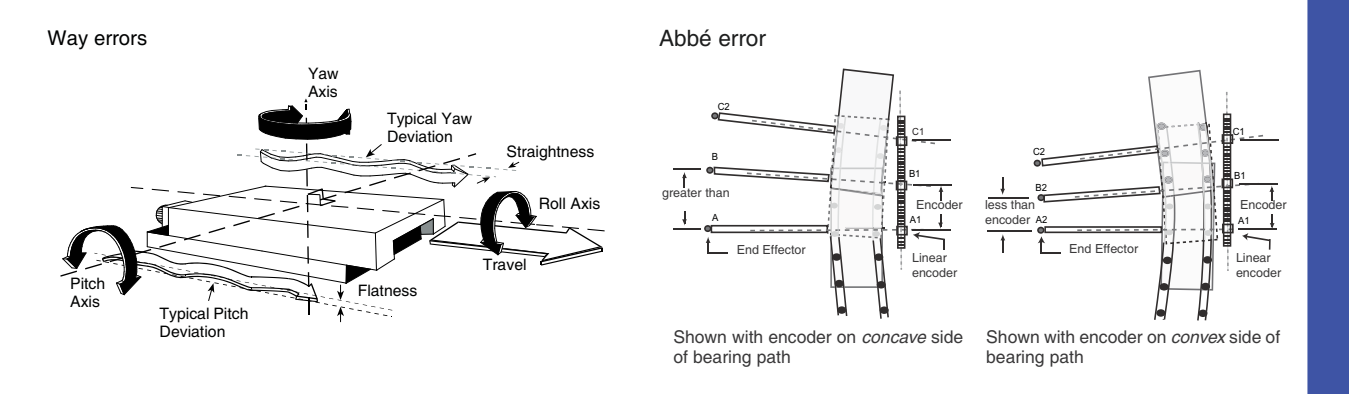

#### **Linear Error Compensation**

In this mode, a single constant correction factor is applied for each axis to all displayed measurements. The correction factor is calculated, and specified in parts per million (ppm). In this mode a single constant correction factor for each axis is applied to all displayed measurements.

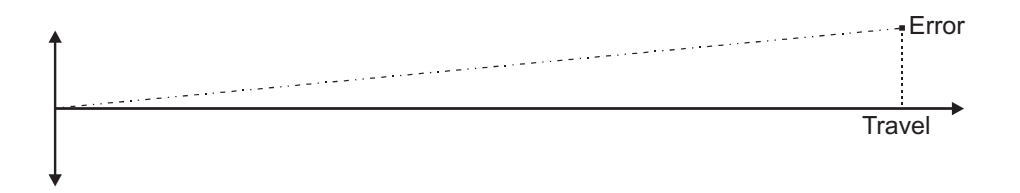

As you follow the procedure ensure that you approach each edge from opposite directions, then subtract the width of the tool from the value displayed on the DP1200. The DP1200 Automatically takes into account the probe diameter as per setting (Linear Only).

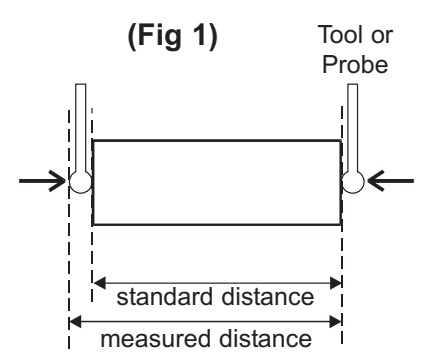

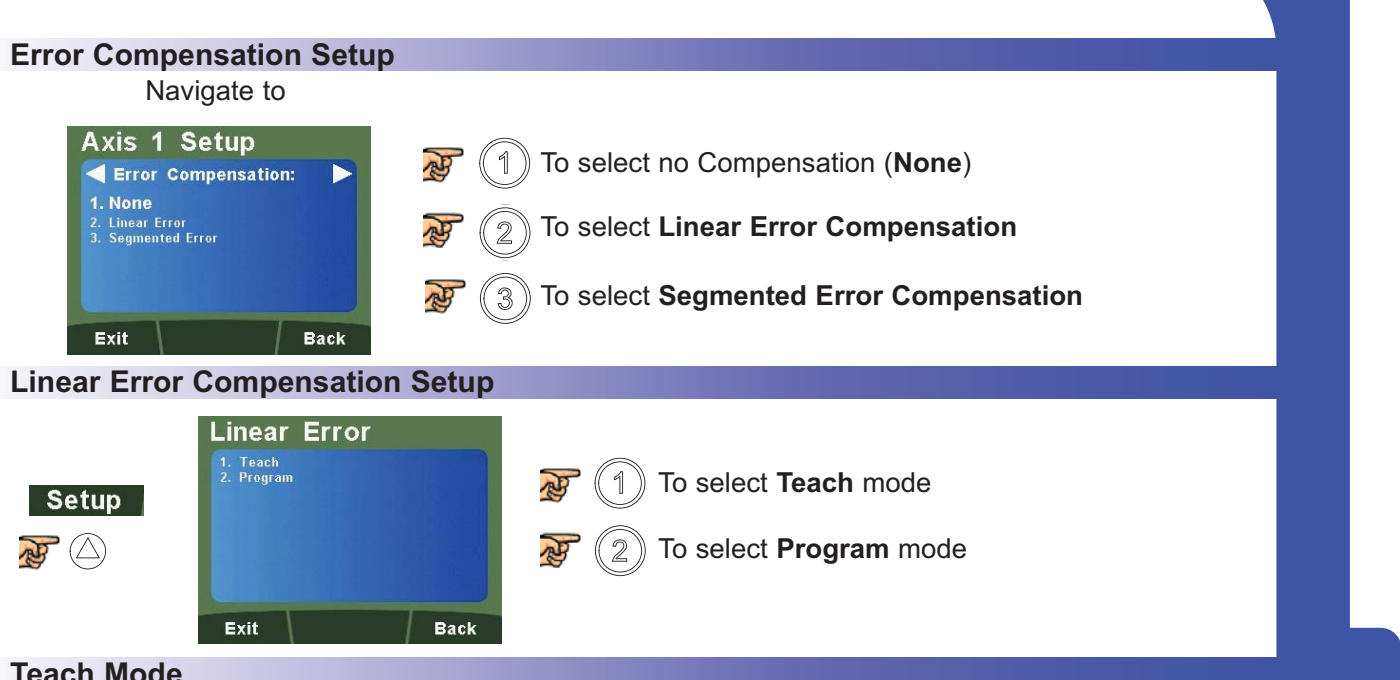

#### **Teach Mode**

Teach mode is an easier way of calculating linear errors using the DP1200 to automatically calculate the error, by comparing the actual measurement and the physical movement. Follow the steps below;

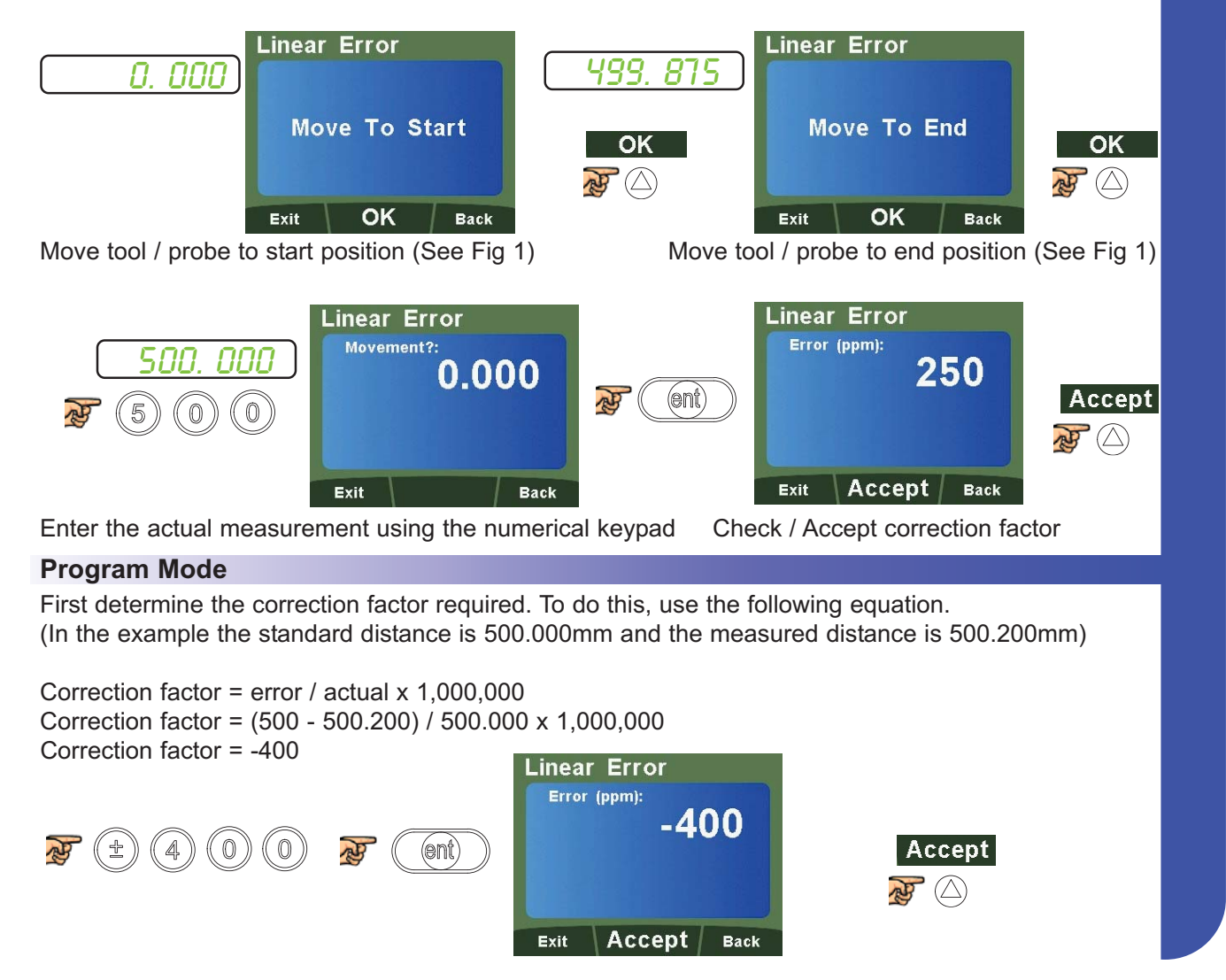

#### **Segmented Error Compensation**

The scale travel is broken down into as many as 200 user-defined segments, each with their own correction factor, measured against a high-accuracy standard. The following parameters need to be identified;

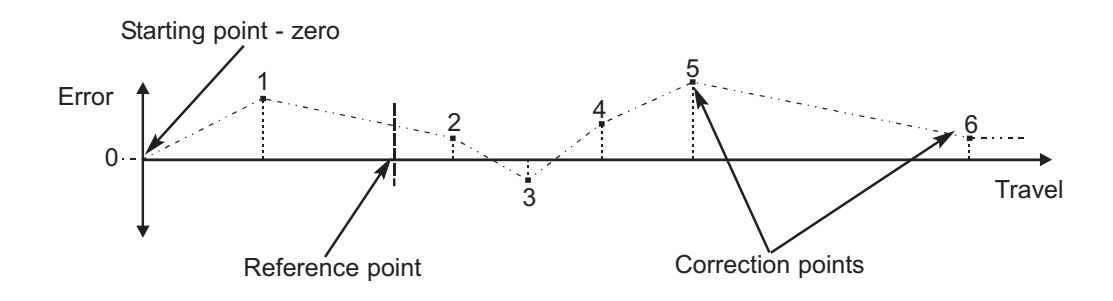

Each Correction Point is measured with respect to the Starting Point - zero - which is usually set close to one end of the scale. The Reference Point can be set anywhere along the scale, and does not need to coincide with either the absolute datum or any of the correction points. However, it may be convenient to make the absolute datum and the reference point the same.

Always approach the Starting Point, Correction Points and Reference Point from the same direction. If not, the size of the tool or probe will render the measurement inaccurate.

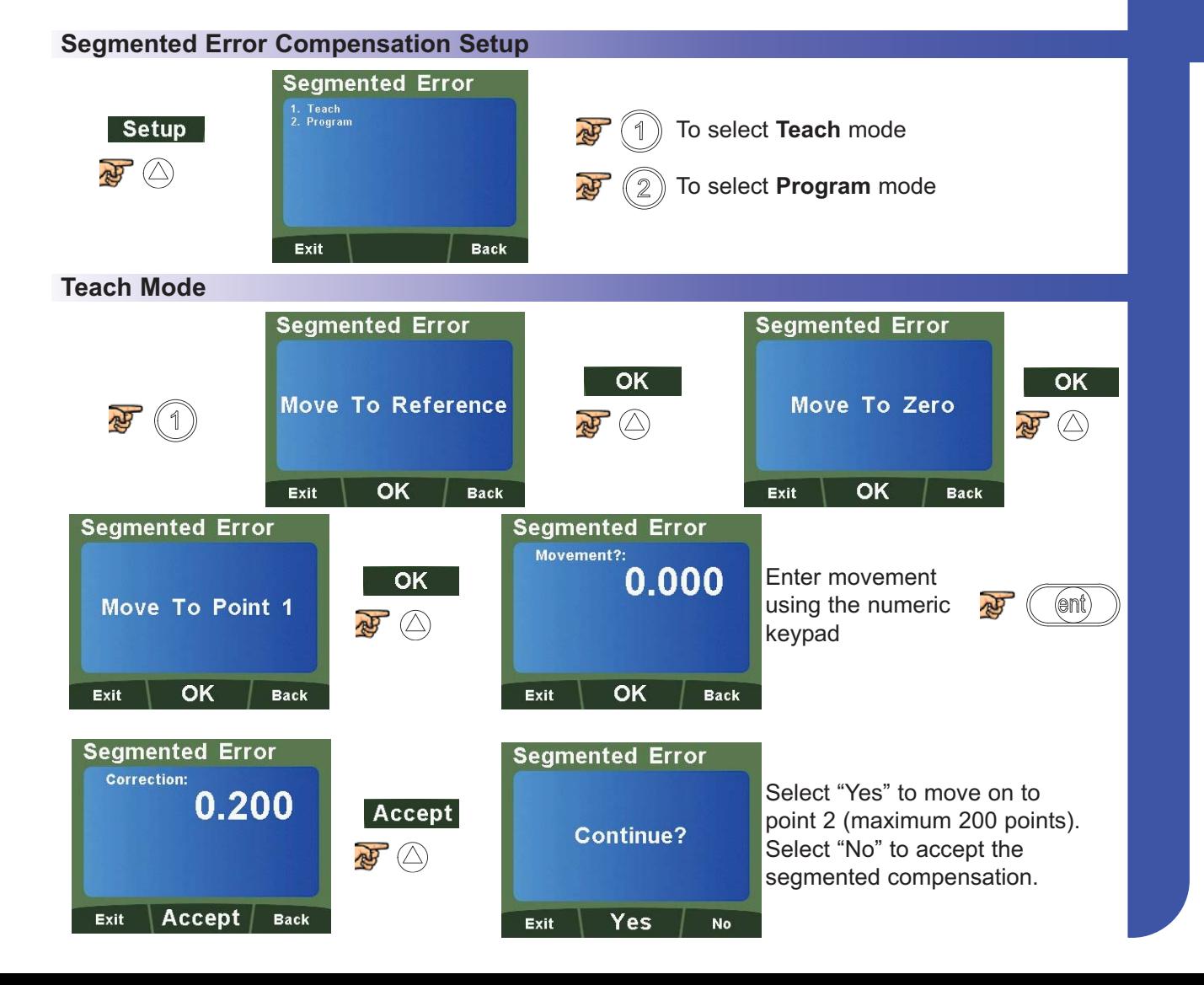

#### **Program Mode**

The program mode enables the user to define the correction points manually and then enter them into the DP1200. The position is where the correction point occurs, and the correction point is the value to be corrected at that point.

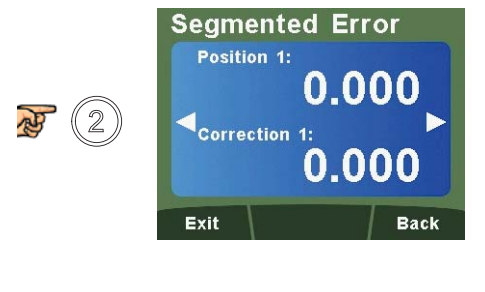

**Position 1:** Enter a value using the numeric keypad for the 1st correction point (I.E 5.000)

**Correction 1:** Enter a value using the numeric keypad for the correction value (I.E -0.010)

**Note:** The correction value is limited to a minimum of 0.005mm (0.0002")

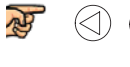

四

OK

to navigate between points. A maximum of 200 points are available.  $($ 

to accept the compensation at the point reached.

#### **Setup Axis 4 (Digital Linear)**

**For models with 5v TTL quadrature 4th axis**

**Legend Setup**

#### **Please refer to Page 10, Legend Setup**

#### **Encoder Setup** Axis 4 Setup Encoder: 1. Linear 2. Rotary (Angular)<br>3. Rotary (Linear) To select **Linear** as the encoder type Exit **Back**

#### **Reference Source Setup**

The DP1200 is capable of using an internal reference or an external reference source for the digital 4th axis. An internal reference is the reference mark provided by the encoder.

**18**

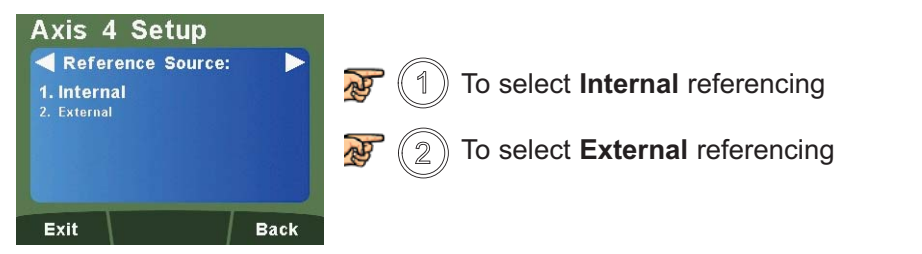

#### **Encoder Resolution**

Enter the resolution of the encoder for the 4th digital axis using the numerical keys.

It is important the resolution of the encoder is entered exactly or inaccurate measurements will occur.

#### **Example:**

Linear encoder has a resolution of 0.001mm.

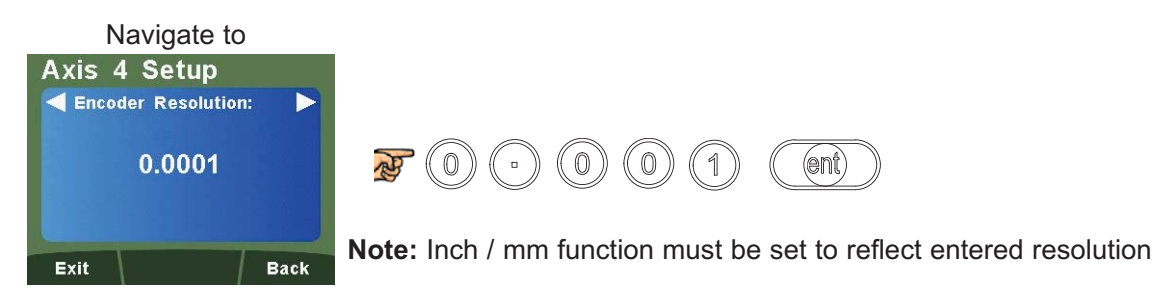

#### **Display Resolution**

Enter the resolution that is required to be displayed using the numerical keys. The displayed resolution can only be the same or higher than the encoder resolution.

#### **Example:**

Linear Encoder has a resolution of 1µm (0.001) and is to be displayed at 5µm (0.005).

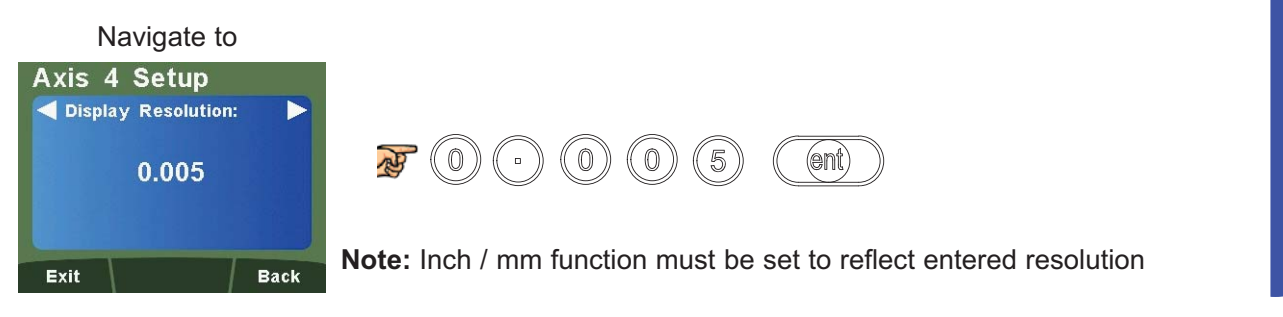

#### **Direction Setup**

**Please refer to Page 10, Direction Setup**

#### **Radius / Diameter (Measure Setup)**

#### **Please refer to Page 10, Radius / Diameter (Measure Setup)**

#### **Signal Checking Setup**

The DP1200 has the facility to detect if the encoder attached to the 4th digital axis has become disconnected, sustained severe cable damage, or with some encoders, experienced electronic failure.

#### **Mode of Operation**

The detection mechanism monitors the incoming signals from the encoder to look for an illegal combination of input levels.

If the encoder becomes disconnected, then the illegal input combination is generated internally within the DP1200. The display will then show 'SIG FAIL'. If it is possible to correct the fault, press the axis zero key to reset that display. If the 'SIG FAIL' message continues to be displayed then the fault has not been corrected.

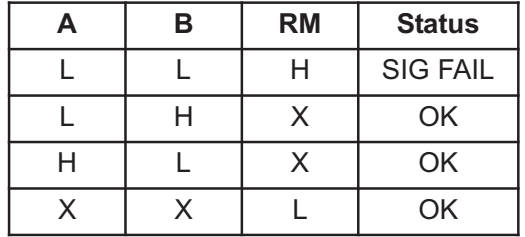

**19**

#### $X =$  any state i.e can be either high (H) or low (L).

**Note:** Please check the encoder specification for information on the synchronisation of the index marker pulse. If the encoder is capable of generating the illegal condition (A low, B low and RM high), then signal checking function should be **TURNED OFF**.

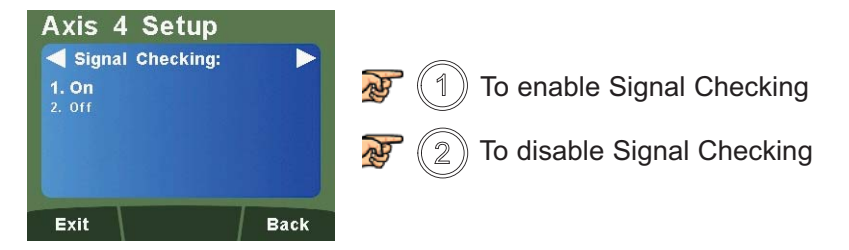

**Zero Approach Setup**

**Please refer to Page 11, Zero Approach Setup**

#### **Error Compensation Setup**

**Please refer to Page 11, Error Compensation Explanation**

- **Page 12, Type of Machine Error**
- **Page 12, Linear Error Compensation Explanation**
- **Page 13, Linear Compensation Setup**

#### **Setup Axis 4 (Digital Rotary Angular)**

**For models with 5v TTL quadrature 4th axis. The rotary angular option is for customers using a rotary encoder who want an angular displayed measurement**

#### **Legend Setup**

**Please refer to Page 10, Legend Setup**

#### **Encoder Setup**

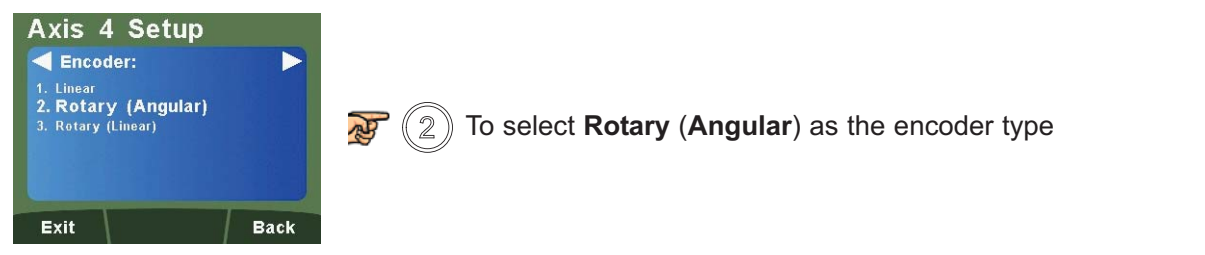

**Reference Source Setup**

**Please refer to Page 16, Reference Source Setup**

#### **Encoder Resolution Setup**

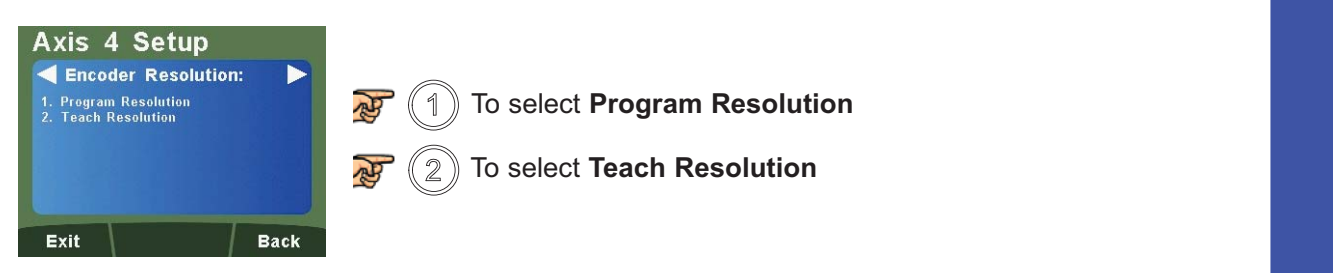

**20**

#### **Program Resolution Setup**

This setting allows the user to program the DP1200 with a rotary encoder resolution.

Rotary encoder resolutions are usually expressed as **Pulses Per Turn**. This is the number of pulses output per revolution.

Information on the **PPT** can be found in the encoder manufacturer's specification and is also generally marked on the encoder.

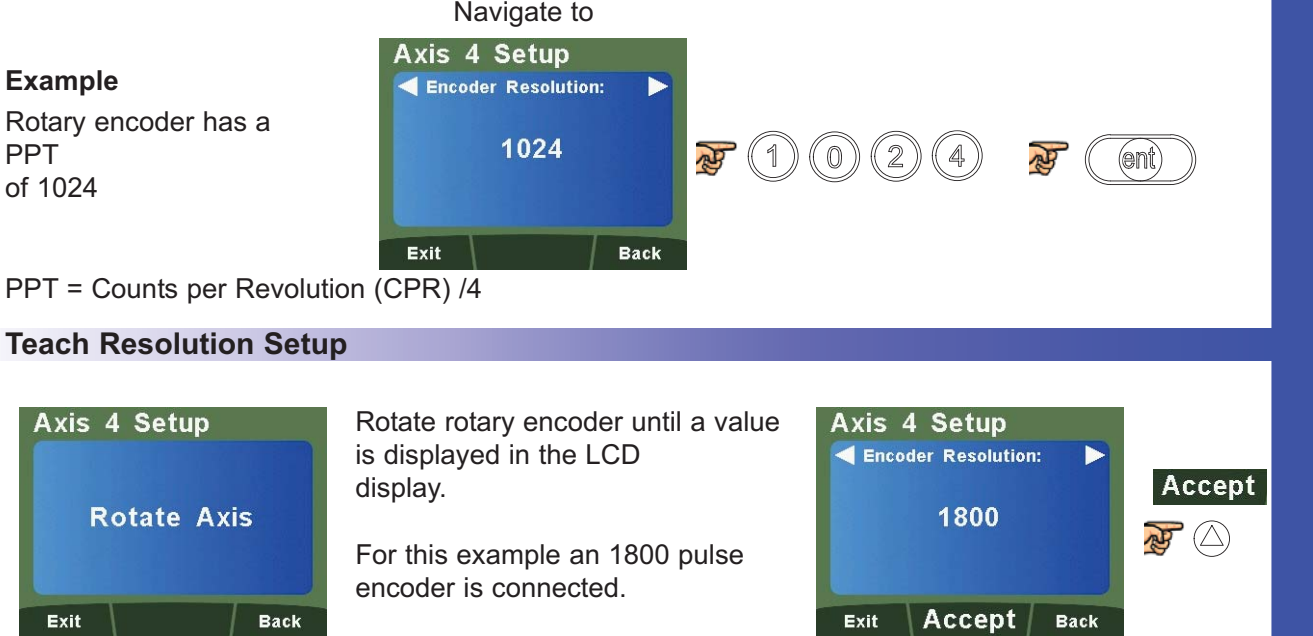

#### **Angular Display Setup**

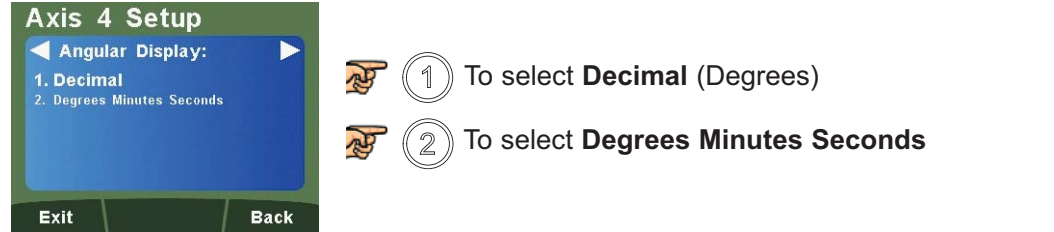

#### **Angular Mode Setup**

This function allows the selection of rollover at 360° back to zero or to provide a continuous measurement.

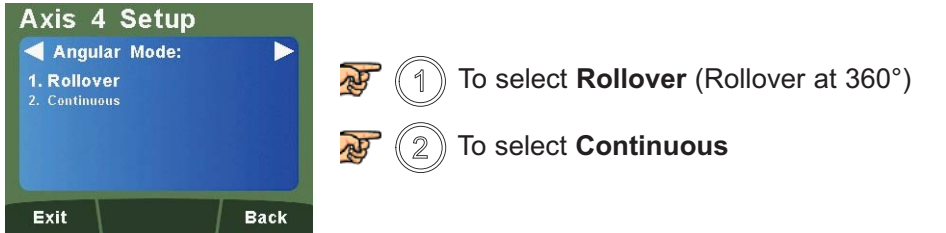

**21**

#### **Direction Setup**

**Please refer to Page 10, Direction Setup**

#### **Signal Checking Setup**

**Please refer to Page 16, Signal Checking Setup**

#### **Zero Approach Setup**

This setting provides a visual indication that one or more axes are approaching zero. It does this by using the far left LED segment on each axis, as the axis approaches zero, each segment of the '0' lights up in quick succession. Once zero has been reached, the '0' to the far left will be constantly on.

Navigate to

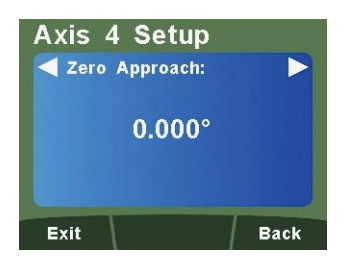

Enter any value using the numeric keys to provide zero approach limits. This can be entered in degrees or degrees minutes seconds, dependant on the Angular Display Setting.

**Note:** To disable the zero approach function, enter a value of 0.000.

Default is 0.000

#### **Setup Axis 4 (Digital Rotary Linear)**

**For models with 5v TTL quadrature 4th axis. The rotary linear option is for customers using a rotary encoder who want linear displayed measurement**

**Legend Setup**

**Please refer to Page 10, Legend Setup**

#### **Encoder Setup**

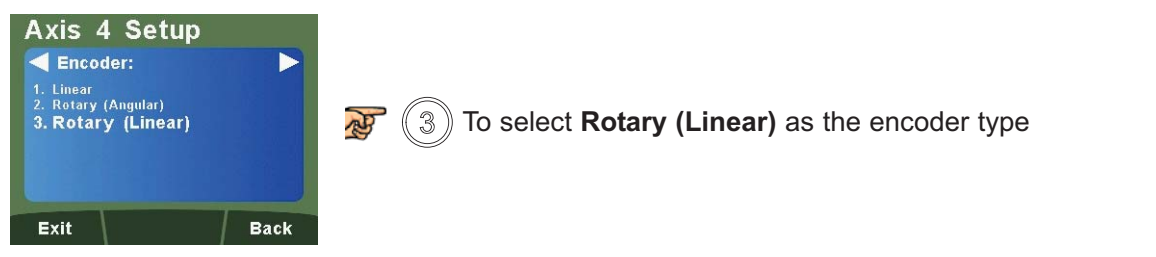

**Reference Source Setup**

**Please refer to Page 16, Reference Source Setup**

四

**Back** 

Exit

 $(\epsilon n)$ 

#### **22 Encoder Resolution Setup**

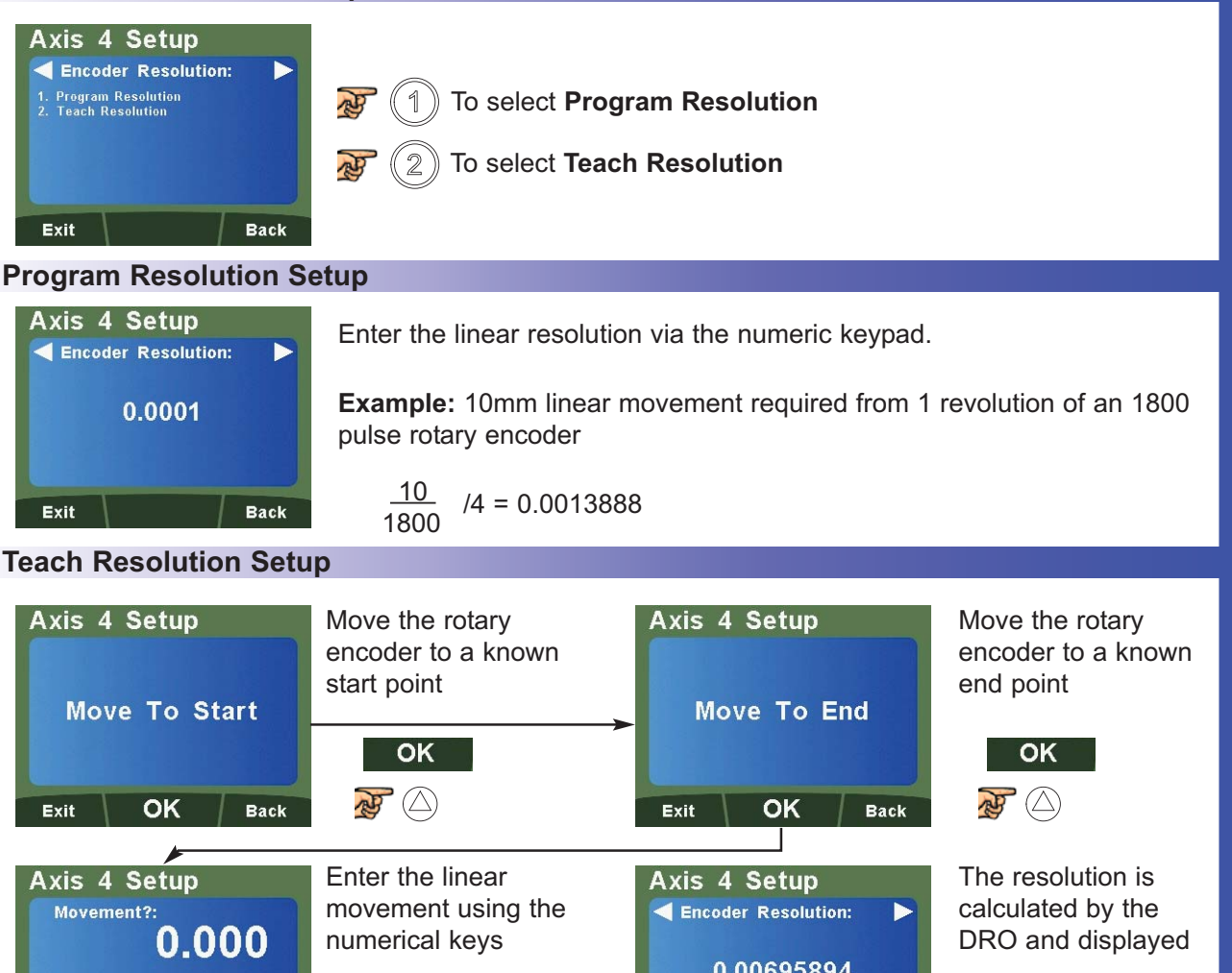

Accept

Accept Back

Exit

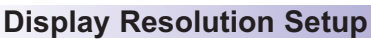

**Please refer to Page 15, Display Resolution Setup**

**Direction Setup**

**Please refer to Page 10, Direction Setup**

**Radius / Diameter (Measure Setup)**

**Please refer to Page 10, Radius / Diameter (Measure Setup)**

**Signal Checking Setup**

**Please refer to Page 16, Signal Checking Setup**

**Zero Approach Setup**

**Please refer to Page 11, Zero Approach Setup**

**Error Compensation Setup**

**Please refer to Page 11, Error Compensation Explanation**

**Page 12, Type of Machine Error** 

**Page 12, Linear Error Compensation Explanation**

**Page 13, Linear Compensation Setup**

#### **General Setup**

#### **Language Setup**

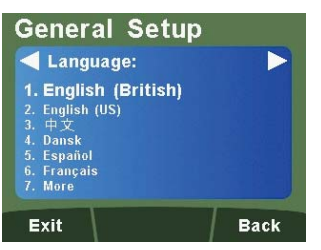

Choose the required language the unit is to display. If the language required is not in the 1st menu press "**7**" to display more languages.

#### **Application Setup**

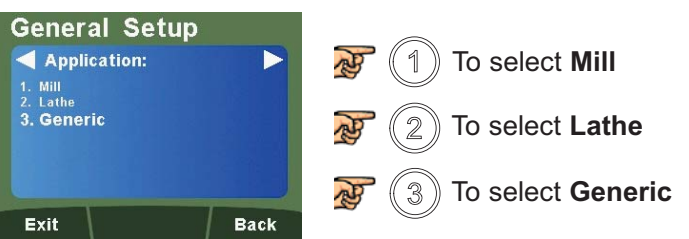

**Note:** When set to Lathe, Axis 1 (top) changes to diameter measurement

**Note:** When set to Lathe or Mill, some functions are automatically turned off

#### **Plane Setup**

This setting defines the machining face of the work piece, for example; on a turret mill it would typically be the X Axis and the Y Axis. This setting is used by the mill functions.

This setting refers to the legend that has been set for Axes 1, 2 & 3. In the **example** Axis 1 has a legend of '**X**', Axis 2 has a legend of '**Y**', and Axis 3 has a legend of '**Z**'.

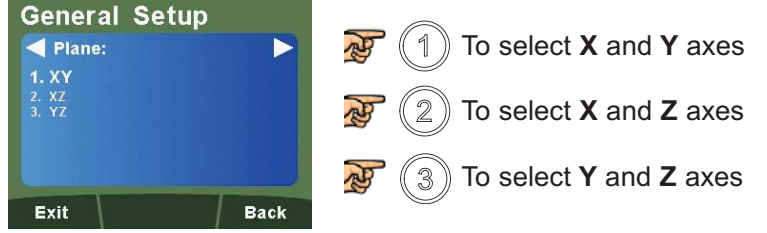

#### **Axis Coupling Setup**

This feature enables the permanent summing of Axis 4 with one of the other axes. It is most commonly used for mills. The axes selected in the plane setting parameter will not be summed. **Example:** The plane has been set to the X and Y Axes, then the fourth axis is summed with Z, (3rd Axis.)

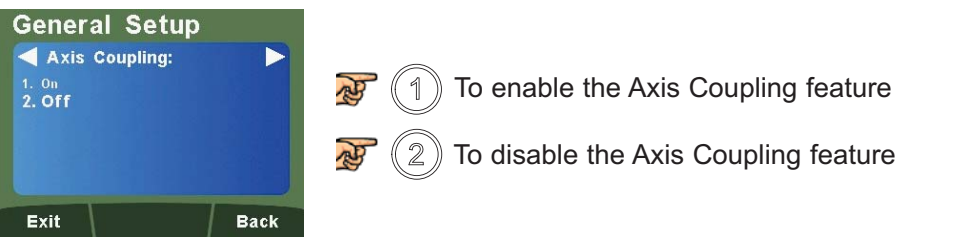

**Note:** When this feature is active, the 4th Axis display will be blank.

#### **Functions Setup**

Allows the user to enable or disable Mill / Lathe functions. Functions in white text are enabled. Functions in grey text are disabled.

**Note:** Some functions may already be disabled if the DP1200 is set as a Mill or Lathe at application setup, and dependant on the number of axes available.

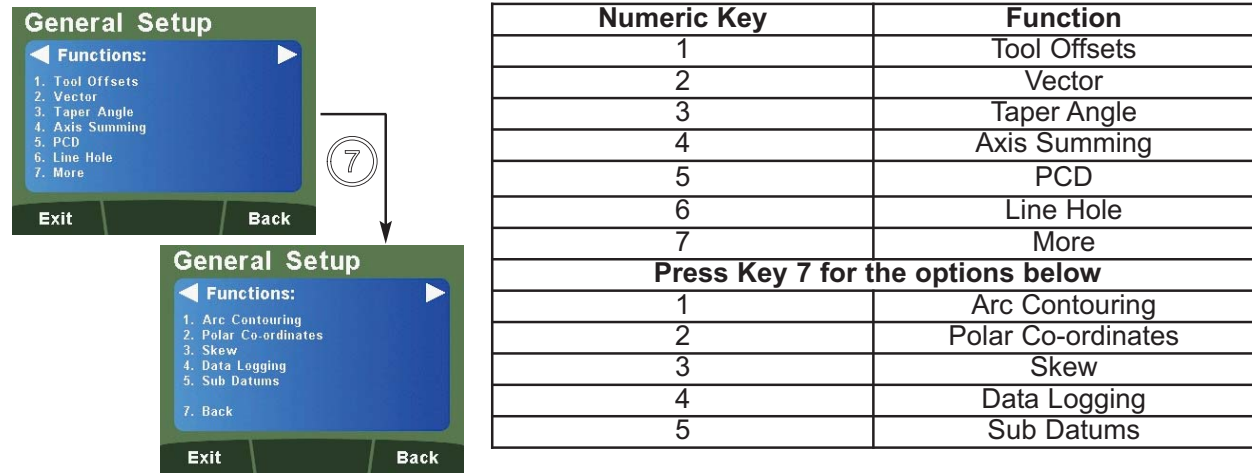

#### **Probe Diameter Setup 25**

Allows the user to enter a probe diameter to be used with the DP1200. The probe diameter information can be found in the probe specification.

**Example:** The probe diameter is 5mm.

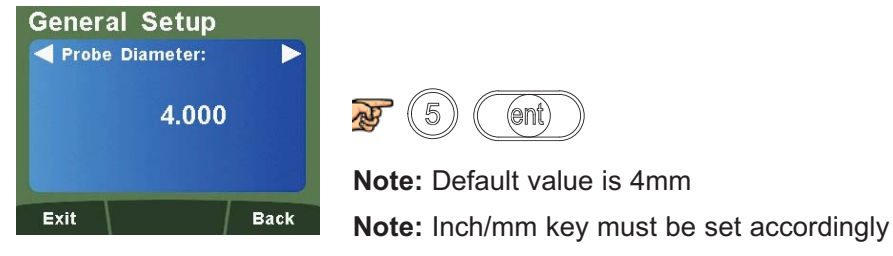

#### **Beep Setup**

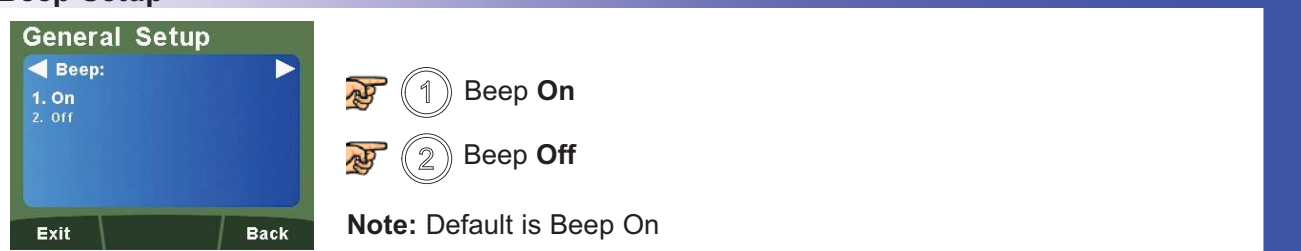

#### **LCD Brightness Setup**

The DP1200 allows the user to adjust the brightness of the LCD screen for user preference.

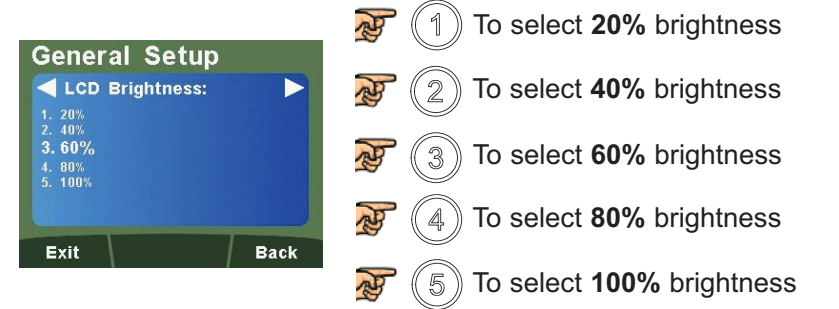

**Note:** Default is 60% brightness

#### **Sleep Setup**

Allows the user to select a time period where the unit will automatically go into Sleep Mode. If no movement is made or keys pressed for the time period set, the sleep mode will be activated. **Example:** The sleep time is required after 5 minutes

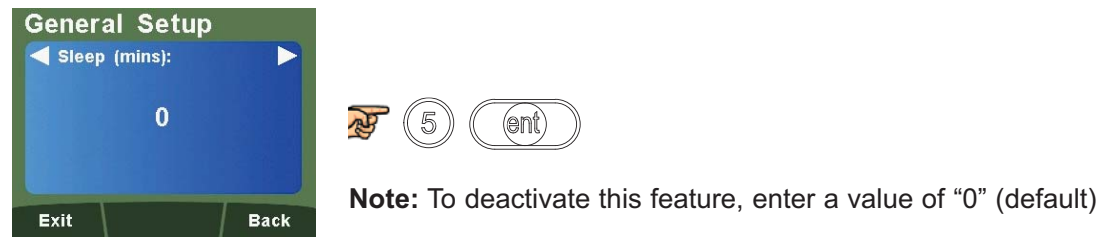

#### **Unlock Axis**

Allows the unit to be upgraded from a 2 or 3 Axis unit up to 4 Axes. Please contact your local authorised Newall distributor to purchase this option.

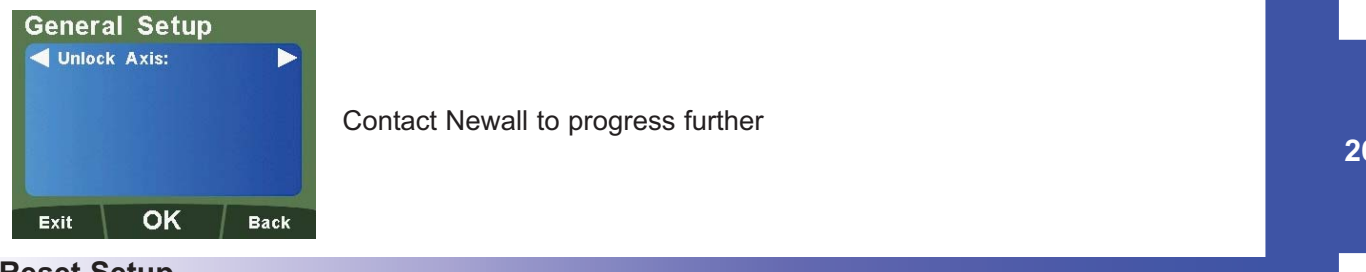

#### **Reset Setup**

Allows the user to reset the unit back to factory defaults. There are three factory default settings according to the application. **Example:** The unit is being reset as a **Lathe**.

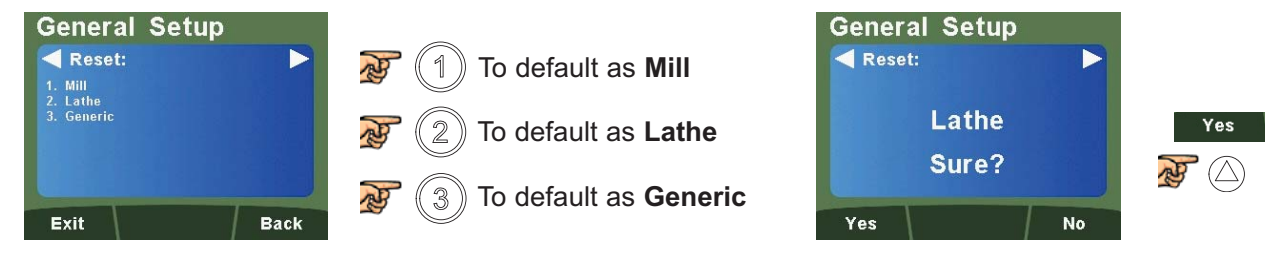

**Note:** When the DP1200 is setup as a Lathe, the 'X' (top) Axis default setting is DIA, therefore the 'X' (top) Axis will display double.

**OEM Defaults:** The DP1200 may have OEM default settings specific to a machine. In this case, the DP1200 will only display one reset option. This reset will default all the parameters to match the OEM defaults set for the machine when the DRO was originally installed.

This Section details the standard functions of the DP1200.

#### **Absolute / Incremental**

Press  $\binom{abs}{line}$  to toggle between absolute and incremental mode

The DP1200 has a dedicated key to switch the positional displays between absolute (abs) and incremental (inc) measurements. The current display mode is indicated by a red LED either above or below the key as shown on the right.

#### **Using Incremental Mode**

In Incremental Mode the DRO displays the position relative to the last position. This is also known as point-topoint use. In this mode you can set the value for each axis or zero it to create an Incremental Datum. This does not effect the machine's Absolute Datum that you configure in Absolute Mode.

#### **Using Absolute Mode**

In Absolute Mode the DRO displays the positions of all the axes with respect to a fixed datum. The datum is set by entering an axis position when in Absolute Mode.

#### **Example of Absolute and Incremental use**

Set absolute zero at lower left corner of the part

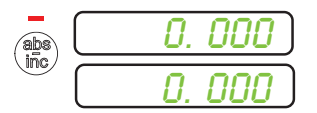

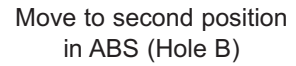

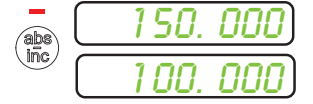

Make an incremental move to Hole C

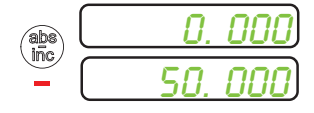

Move to first position in ABS (Hole A)

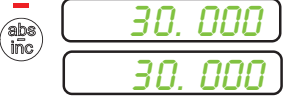

Switch to incremental mode and zero the display

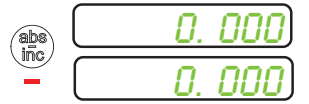

Switch to absolute mode

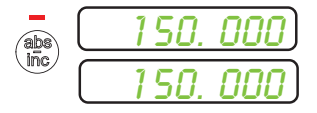

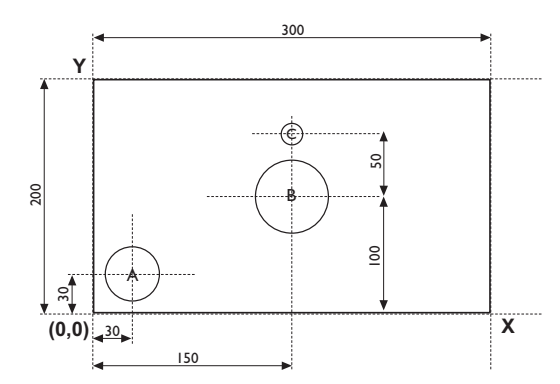

**Inch and mm**

Press  $\binom{[n]}{m!}$  to toggle between Inch and mm mode

The DP1200 has a dedicated key to switch the positional displays between imperial (inch) and metric (mm) measurements. The current display mode is indicated by a red LED either above or below the key as shown on the right.

abs<br>inc

Absolute (abs) mode has been selected

Incremental (inc) mode has been selected

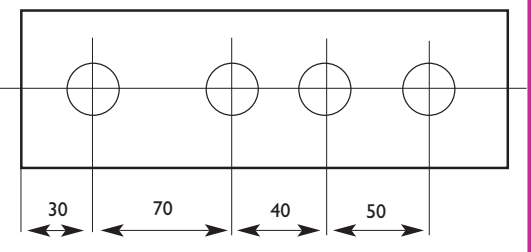

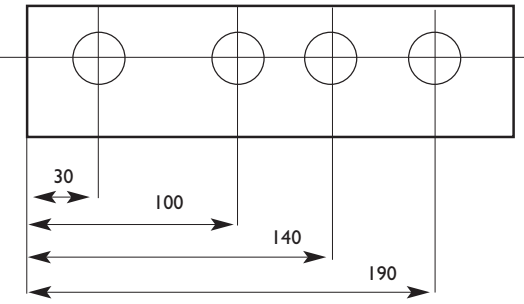

**27**

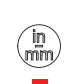

Imperial (Inch) mode has been selected

#### **Zero and Preset an Axis**

Press  $\binom{2\oplus n}{\oplus n}$  to toggle between 'Set' and 'Zero' Mode

The DP1200 has a dedicated key to switch the operation of the axis selection key between Zero Mode and Set Mode. The selected mode is indicated by an LED either above or below the key as shown on the right.

#### **Using Set Mode**

With Set Mode selected, this enables the select axis keys to prompt a numeric entry into the desired axis. Once the correct value has been selected, it can be set into the axis by pressing  $($   $($   $\epsilon$   $(\epsilon)$   $)$   $)$  . This can be seen in the example on the right.  $\overline{AB}$  $\pm$ 

#### **Zeroing an Axis in Set Mode**

With Set Mode selected, it is possible to zero the axis conveniently by double pressing the relevant select axis key. This can make use of the DP1200 Zeroing and Set Modes quicker and easier. This is shown in the example on the right.

#### **Using Zero Mode**

With Zero Mode selected, this enables the select axis keys to zero each axis independently. This can be seen in the example on the right.

#### **Undo Function**

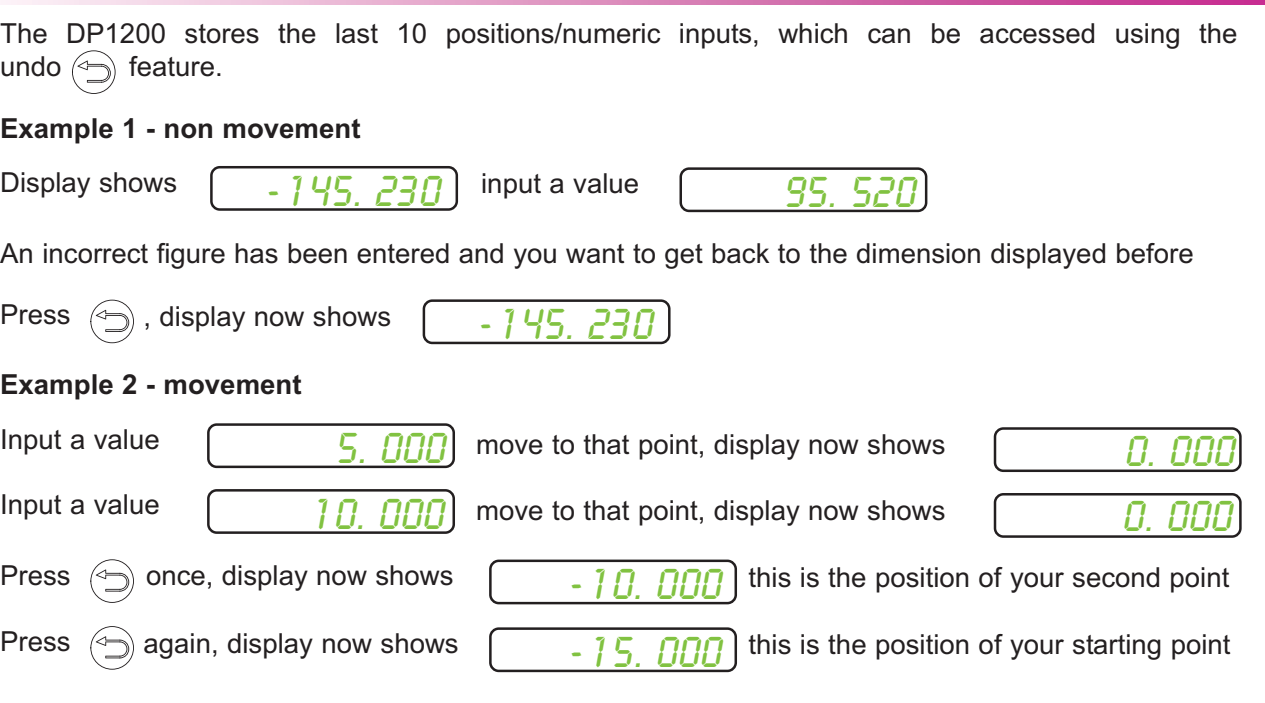

Zero mode has been selected

Set mode has been selected

0.000

П

四

(ent)

Press the axis select key relevant to the axis

Input the required numeric value

 $\overline{2}$ 

5

4

-145.230

 $\mathbb{S}$ 

-145.230

Press the axis select key relevant to the axis

0.000

0.000

#### **Half Function / Centre Find**

Press  $(v_2)$  key to initiate the half function.

The DP1200 has a dedicated key to halve the value of any axis. This is done by initiating the half mode and selecting the required axis. This can be seen in the example on the right.

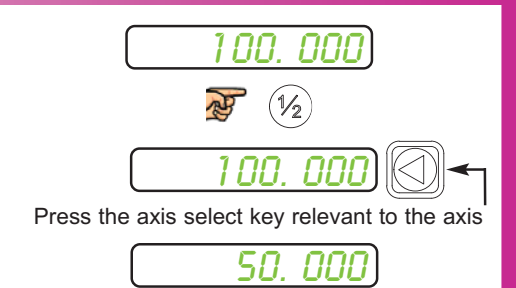

#### **Digifind / Reference Function**

The DP1200 comes equipped with Digifind, a feature unique to Newall Digital Readouts. Digifind eliminates the risk of losing your position and datum setup. Digifinds precise setup of a workpiece is carried out only one time. When the unit is powered on, it displays the position at power off, compensated for any movement of a Spherosyn Encoder up to 0.2500" (6mm) and a Microsyn Encoder up to 0.1000" (2.5mm) in either direction since the unit was last used. If the machine has moved beyond 0.2500" (6mm) for Spherosyn or 0.1000" (2.5mm) for Microsyn, Digifind allows a quick means to find the datum if lost. Follow the steps below;

Make a mark on both a stationary part and moving part of the machine. The marks must be aligned and will serve as the machine "home" position. (The mark must be indelible and must allow the operator to move the machine to within a 0.2500" (6 mm) for Spherosyn or 0.1000" (2.5mm) for Microsyn around the mark at any time.) Alternatively, you can use a convenient reference point on the workpiece.

#### **Setting the reference**

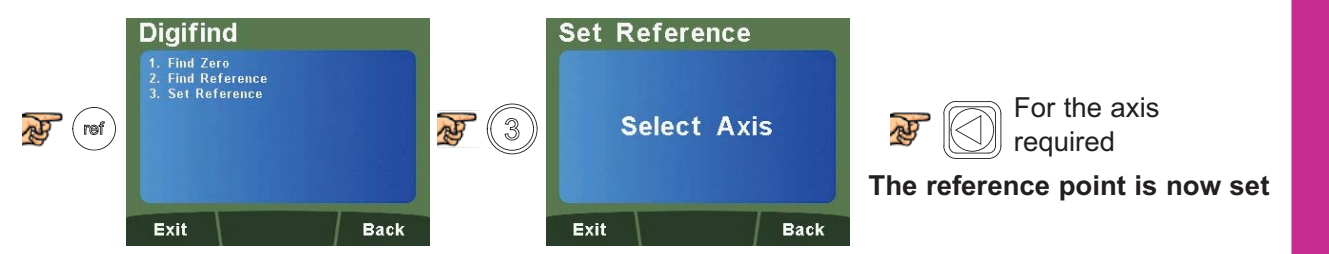

#### **Finding the reference**

If datum is lost at anytime, it is possible to "Find" the datum again. Position the machine within a 6mm (0.2500") band for Spherosyn or a 2.5mm (0.1000") band for Microsyn.

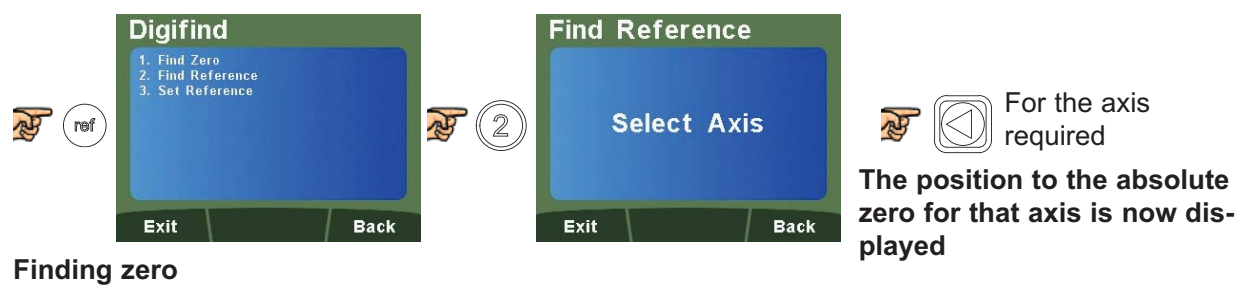

As a fail safe, Digifind can "Find" the last datum or absolute zero set. Position the machine within a 6mm (0.2500") band for Spherosyn or a 2.5mm (0.1000") band for Microsyn.

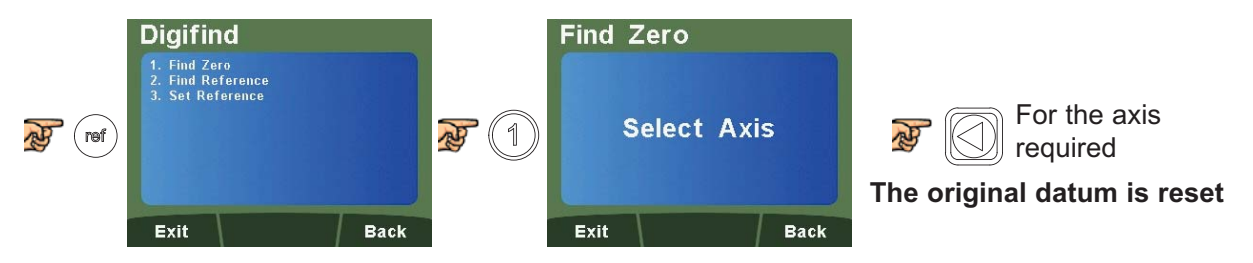

#### **Sub Datums / Memory**

The DP1200 can store up to 200 SDM (Sub-Datum) positions, or machining steps, into the memory. Using SDM allows the operator to work to zero by calling up stored dimensions, instead of "working up" to drawing dimensions. This eliminates the need to constantly refer to the drawing and reduces the possibility of scrapping parts due to misread dimensions. It also speeds up positioning as the operator is working to zero.

The SDM's are stored as co-ordinates relative to the absolute datum position. If the absolute datum position changes, the SDMs will "shift" to the new datum.

Once a repetitive sequence of co-ordinates is entered into SDM, the co-ordinates can be recalled at any time.The positions remain in memory until altered by the operator. Simply assign any SDM number 1 - 200 to each machining step. When machining, call up each step (SDM) number and work to zero. Sub Datums can be used for any or all axes. There are two ways to store Sub Datums; Teach Mode and Program Mode.

See examples below.

#### **How to navigate to the Sub Datum Function**

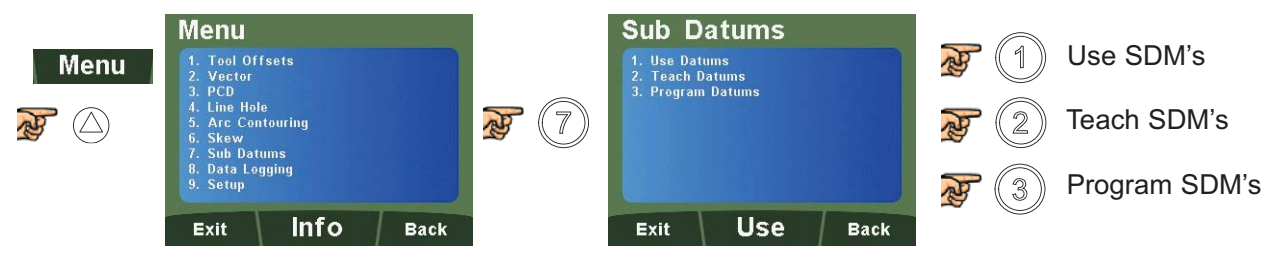

#### **How to use Sub Datum Teach Mode**

Select **Teach Datums** to reach the screen below

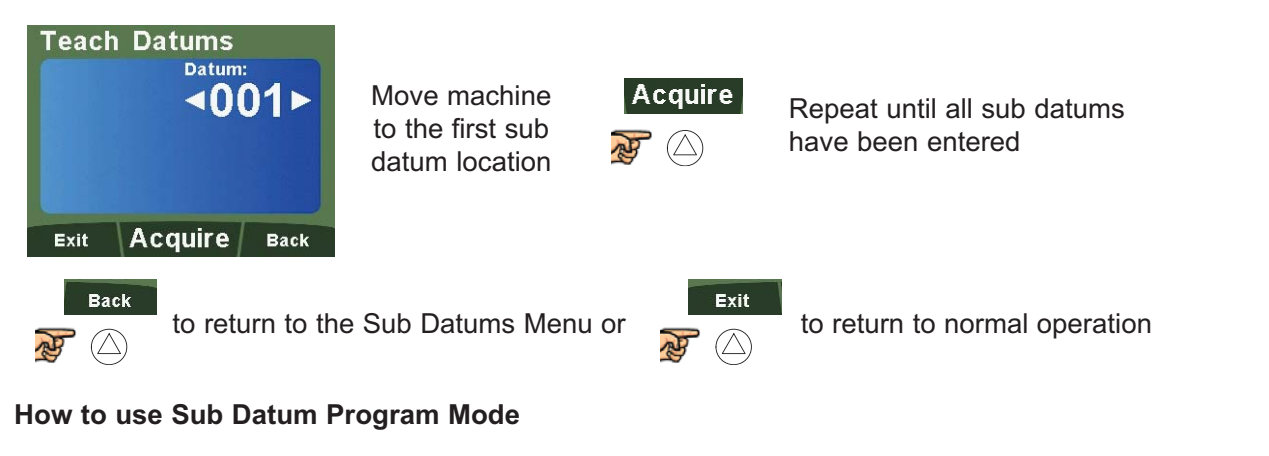

Select **Program Datums** to reach the screen below

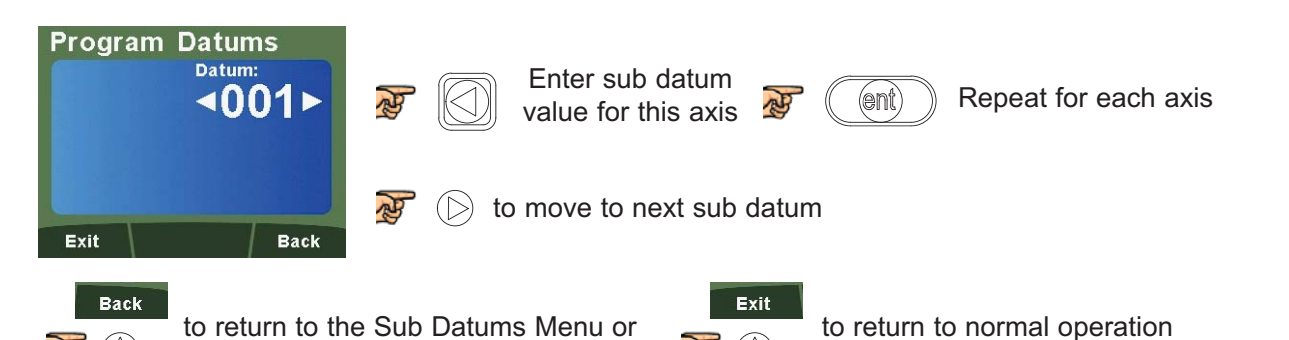

#### **Sub Datums / Memory (Continued)**

#### **How to use Sub Datums**

Select **Use Datums** to reach the screen below

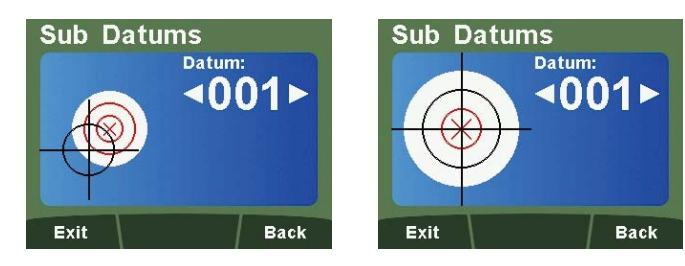

The DRO will display the distance needed to move to the sub datum point. The sub datum point destination is 0 for each respective axis.

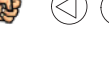

to scroll through sub datums or use the numeric keypad to input the sub datum required

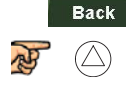

to return to the Sub Datums Menu or  $\overline{\phantom{a}}$  to return to normal operation

Exit

#### **Example of Sub Datums**

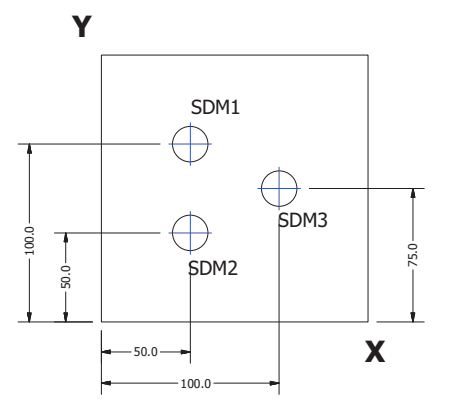

#### **Sleep Mode**

The DP1200 offers two different ways to put the DRO into sleep mode; using the sleep key or automatically after a set period of time (See Page 24 - Sleep Setup).

#### **Entering Sleep Mode using the sleep key**

 $\mathbb{R}$ to turn all displays off apart from the Power LED. Any key presses or movement will **not**

bring it out of this mode. To return to normal operation  $\mathbf{F}(\mathbb{I})$ , the unit will boot up to the start

screen. Once any key is pressed, the DP1200 will return to normal operation.

#### **Entering Sleep Mode automatically**

Once setup, (See Page 24 - Sleep Setup), apply no movement or any key presses for the period of time set and the DP1200 will turn off all displays apart from the power LED. Any key presses or movement **will** bring it out of this mode.

#### **RS232 (Data Logging) / Data Acquisition**

The DP1200 can offer basic serial communication via a dedicated RS232 compatible port, which is used for data logging purposes.

#### **RS232 Connections**

The RS232 is connected to the DP1200 via a 15-pin D-type connector at the rear of the display. The required connection details are shown below.

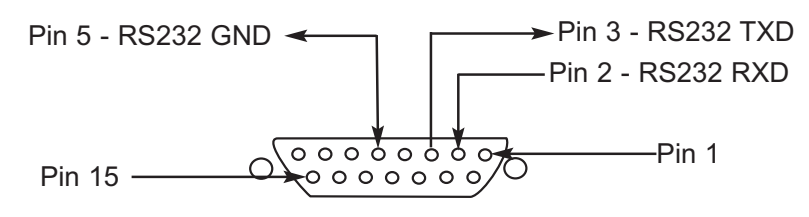

The RS232 port allows position data from the DRO to be sent to a computer.

Applications:

- Quality Control Save dimensional data from finished parts
- Test and measurement
- Length gauges

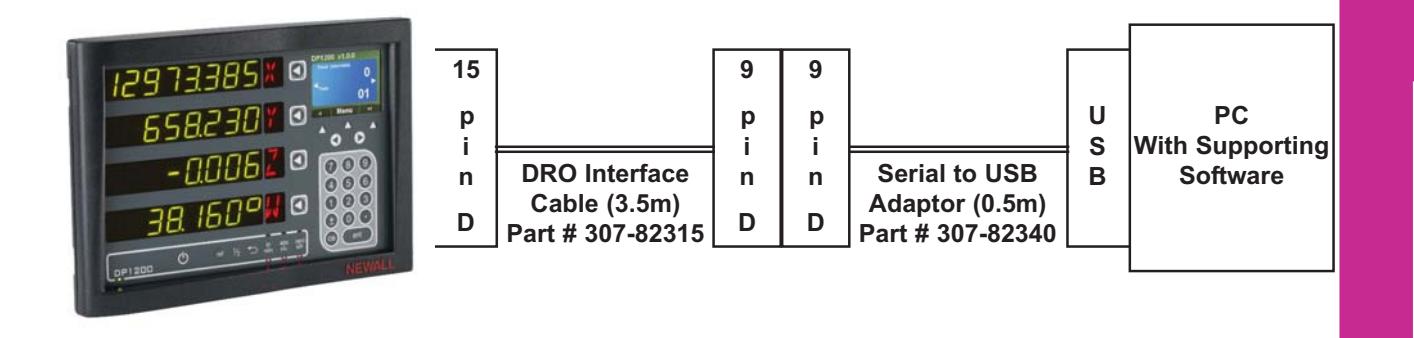

**RS232 Setup**

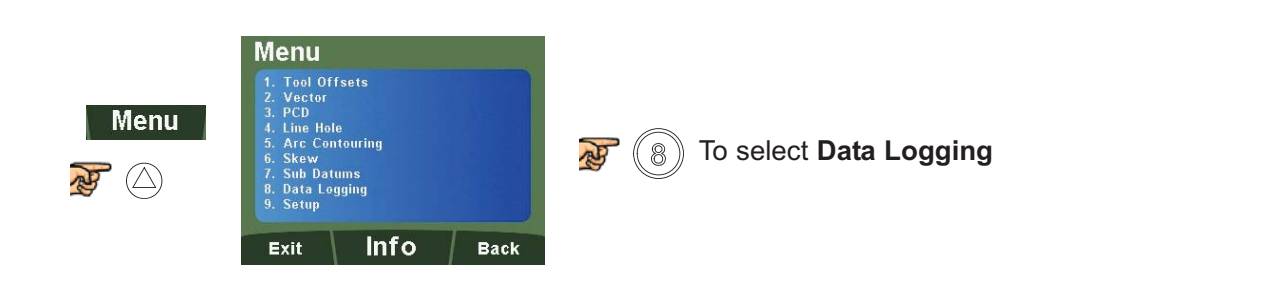

#### **RS232 Setup (Continued)**

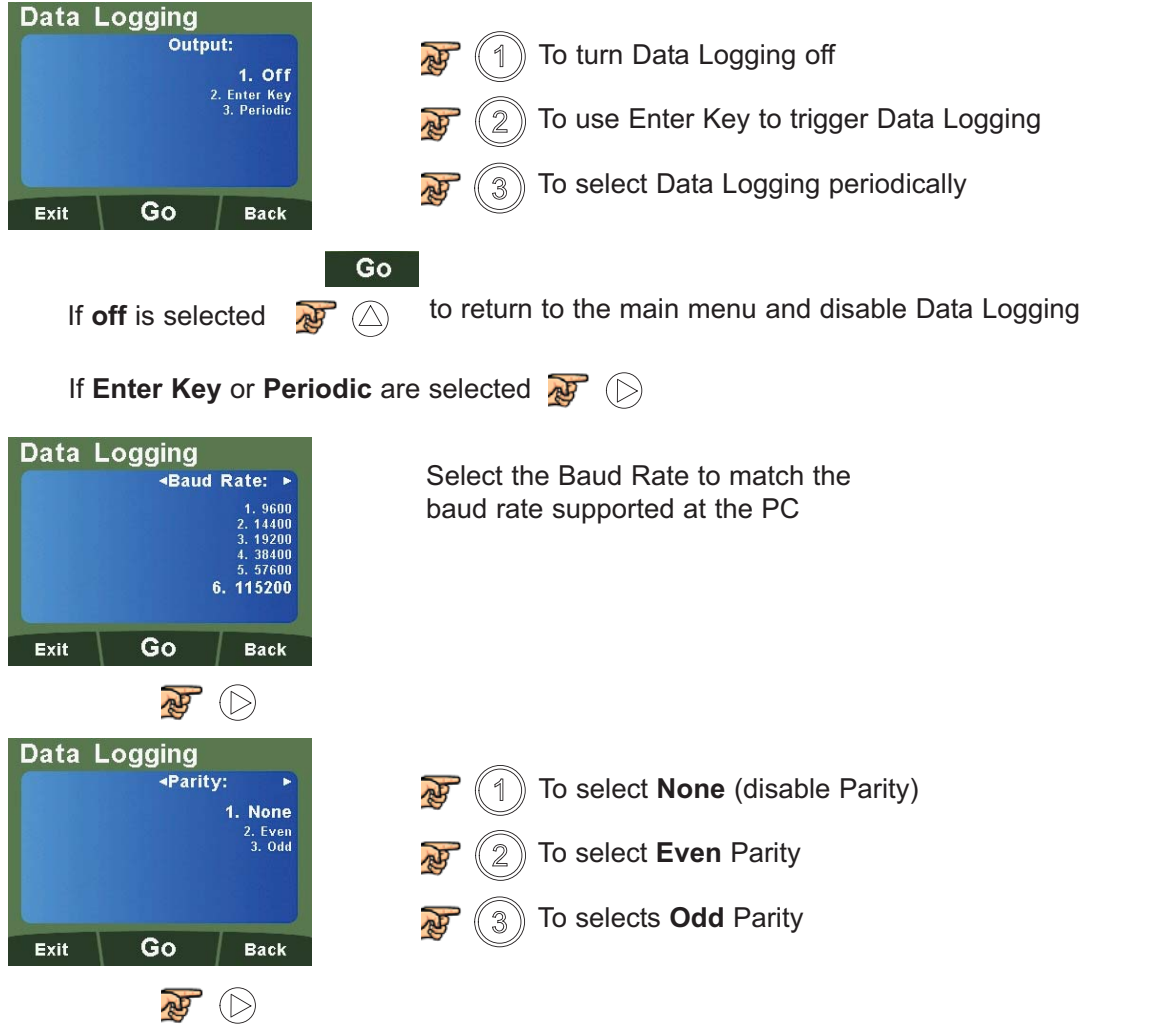

**Note:** Period will only be shown if the **Periodic** output was selected

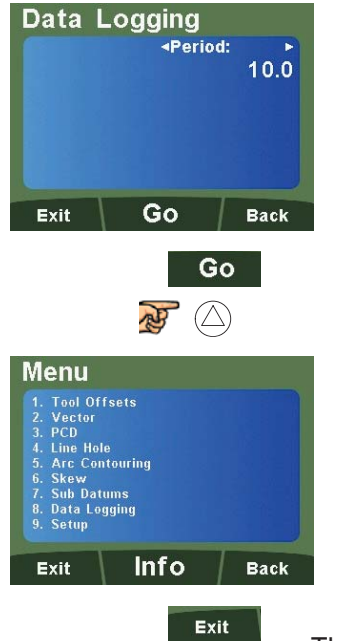

吗

 $(\triangle)$ 

Enter, using the numeric keypad, the number of seconds between each communication

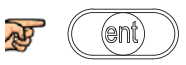

#### **RS232 Output Data Format**

The output data from the RS232 is as follows;

The current axis data for the axes available on the system is transmitted.

For two axes systems, only two axes of data will be transmitted.

The data packet structure of 12 characters is defined as follows:

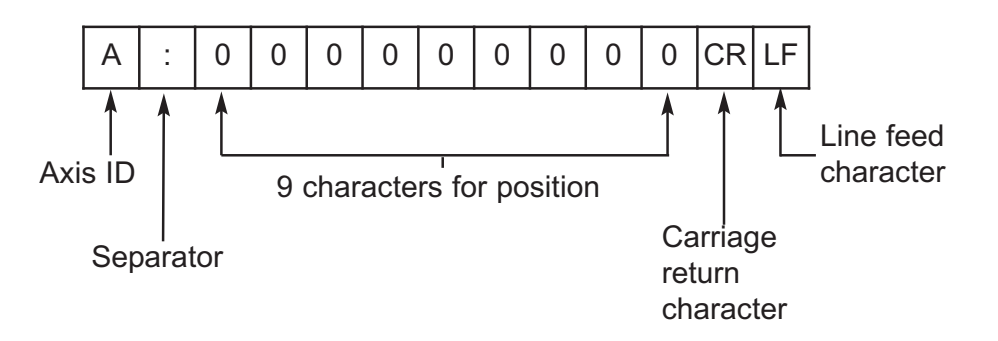

The **Axis ID** is the representation of the axis at the time of printing. This will be shown by the legend set for the axis at that time. Please see example below;

#### **Example:**

The example below shows an RS232 output from a 4 axes DP1200, with the legend set as "X" (1st axis) "Y" (2nd axis), "Z" (3rd axis) and "W" (4th axis).

X: 531.420

Y: 497.615

Z: 15.006

W: 131.295

#### **PCD / Bolt Hole Circle**

The DP1200 calculates positions for a series of equally spaced holes around the circumference of a circle. Once the parameter data is entered, the DP1200 displays the distance to the next hole. The operator works to zero for each hole location. See example (**Fig 1**).

**Note:** This function only operates in the axes that have been setup in the plane (See Page 24 - Plane Setup).

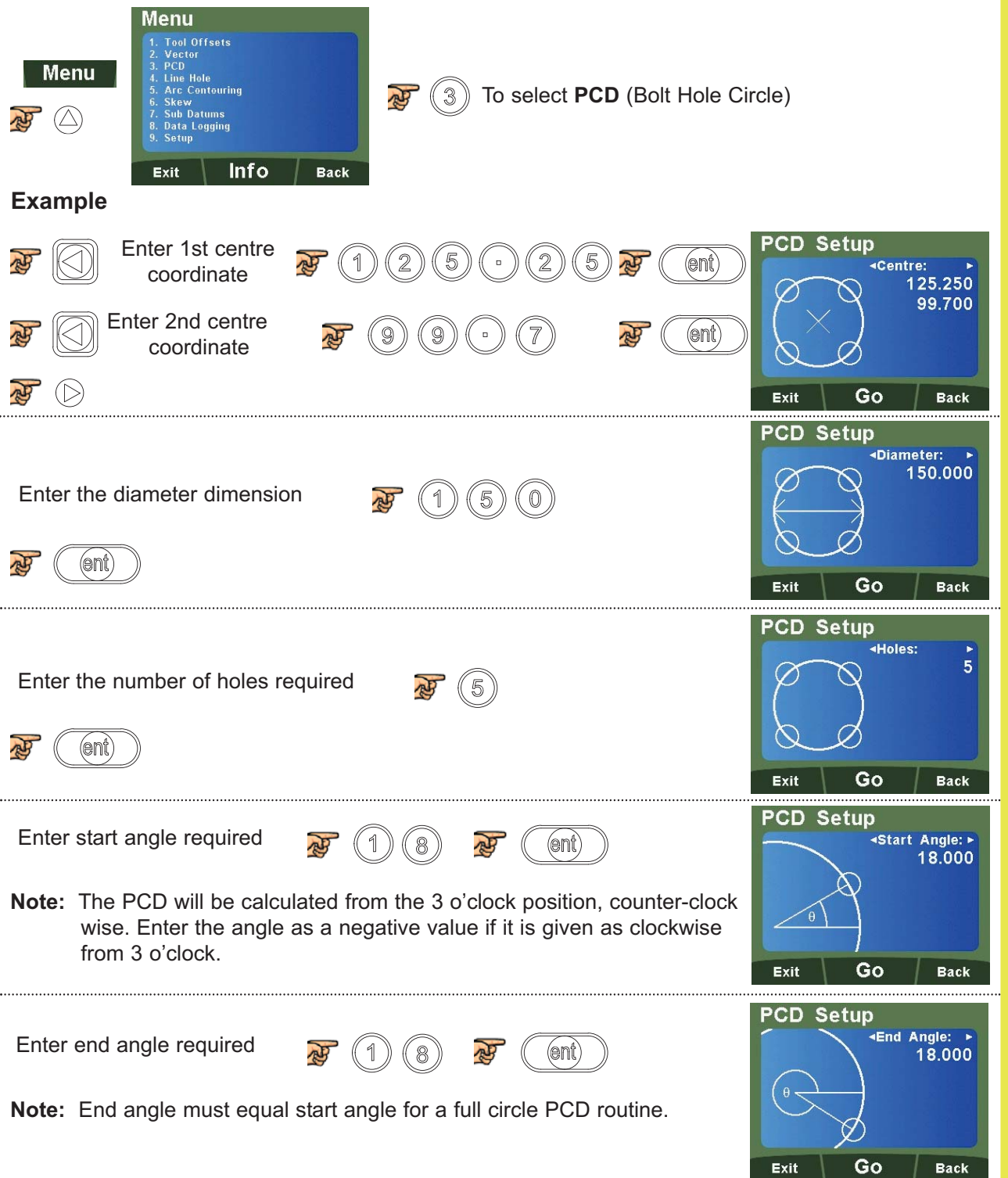

#### **PCD / Bolt Hole Circle (Continued)**

**Note:** At this point you can use the  $\textcircled{?}$   $\textcircled{>}$  keys to navigate back and forth through the menus.

To start the PCD / Bolt Hole Circle Routine;

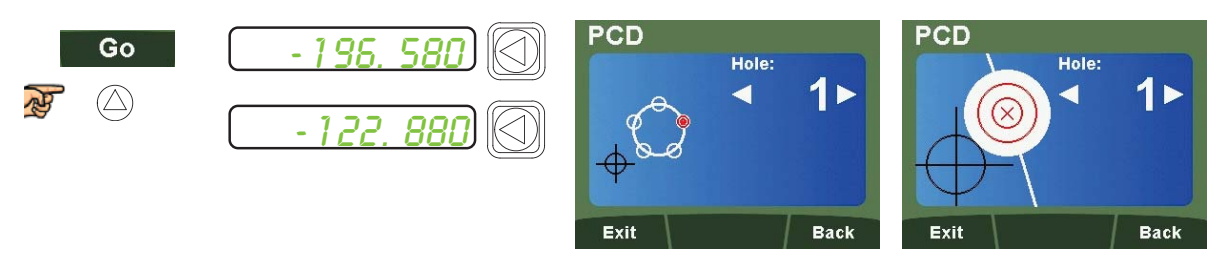

Navigate through the sequence of holes by using  $\textcircled{c} \textcircled{c}$  keys.

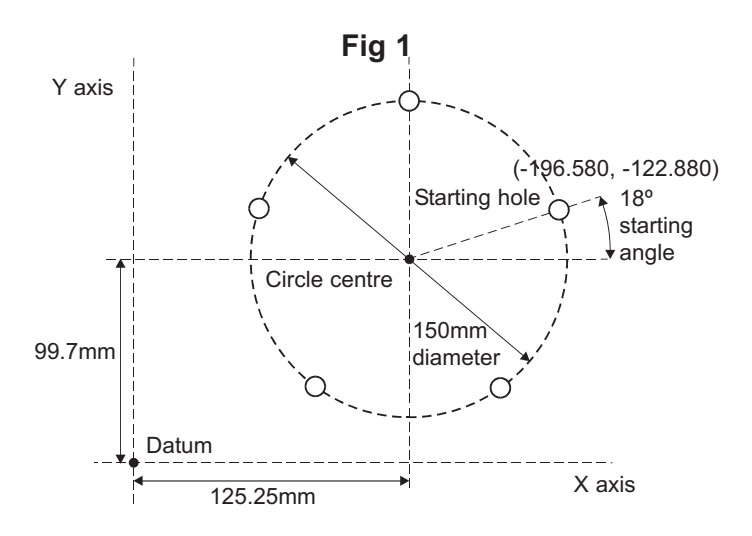

#### **Line Hole**

The DP1200 calculates positions for a series of equally spaced holes on a line. Once the parameter data is entered, the DP1200 displays the distance to the next hole. The operator works to zero for each hole location. See example (**Fig 2**).

**Note:** This function only operates in the axes that have been setup in the plane (See Page 24 - Plane Setup).

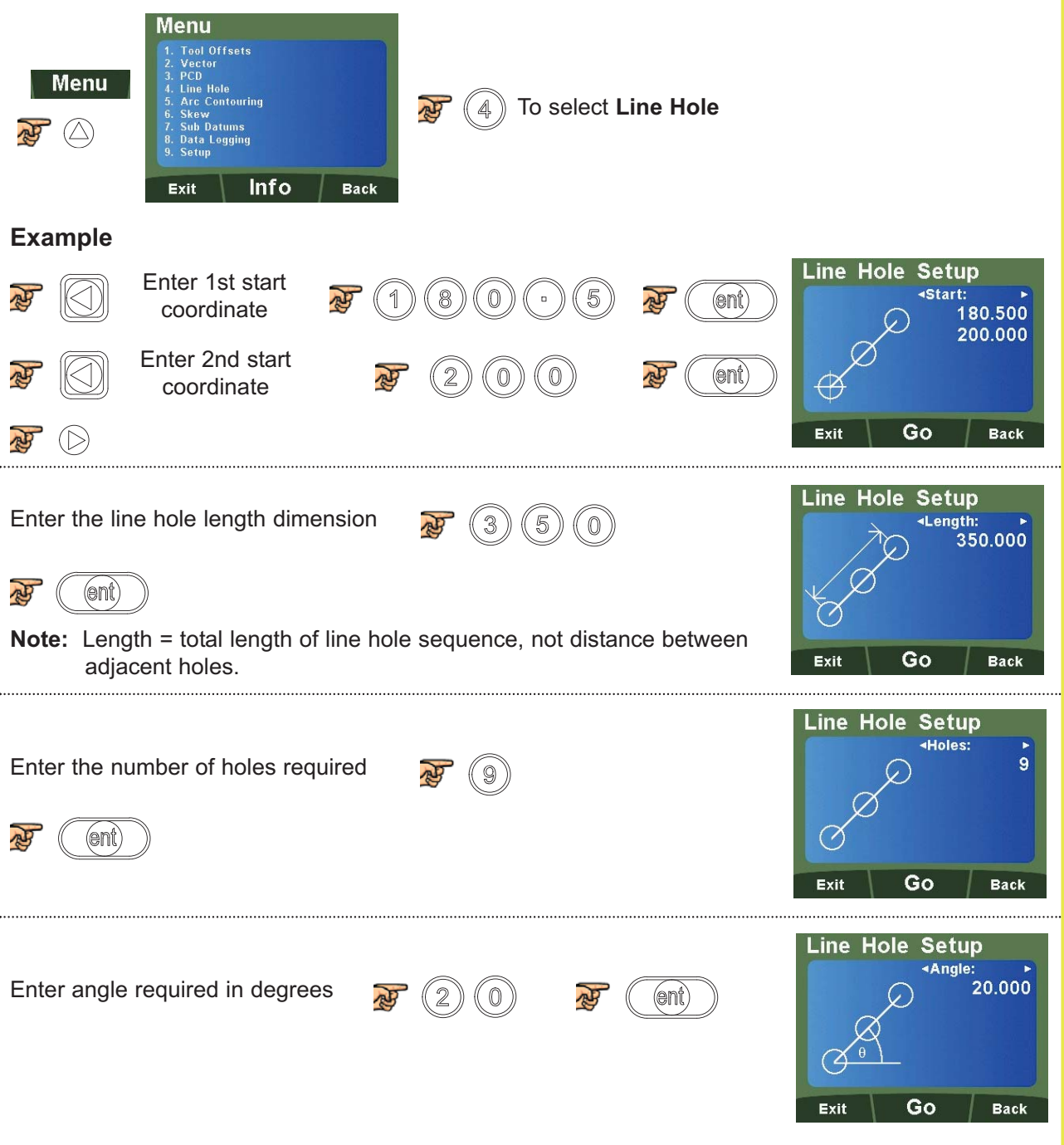

**37**

**Note:** At this point you can use the  $\textcircled{1}$   $\textcircled{2}$  keys to navigate back and forth through the menus.

#### **Line Hole (Continued)**

To start the line hole circle routine;

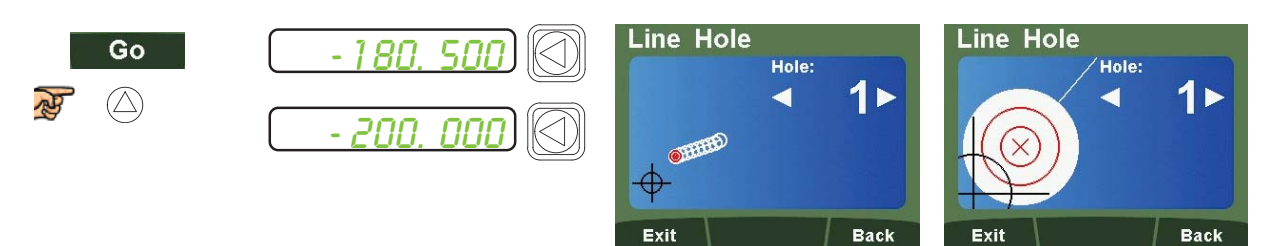

Navigate through the sequence of holes by using  $\textcircled{c} \textcircled{c}$  keys.

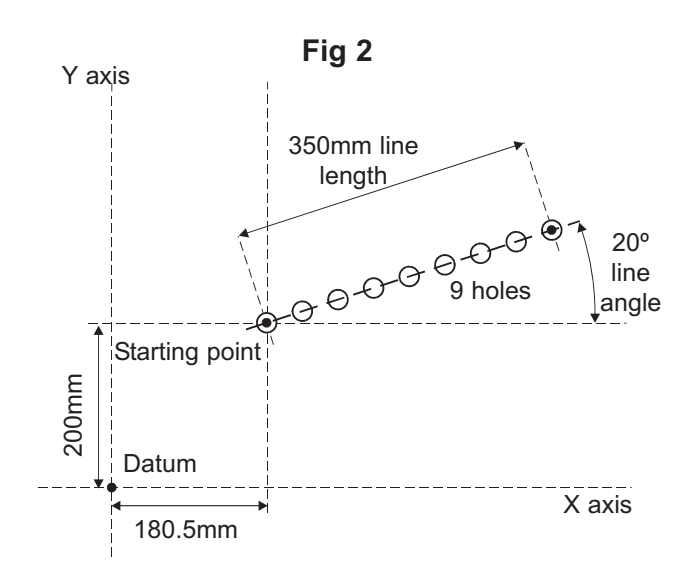

#### **Arc Contouring**

The DP1200 calculates positions for rough machining of an arc or radius. The message display prompts the user for parameters needed to complete the calculations.

Once parameters are entered, the DP1200 shows the co-ordinates, which are point to point positions along the arc. The operator works to zero for each hole location. See example below.

The arc feature is dependant on the **Plane** setting for the axes it will operate in (See Page 24 - Plane Setup).

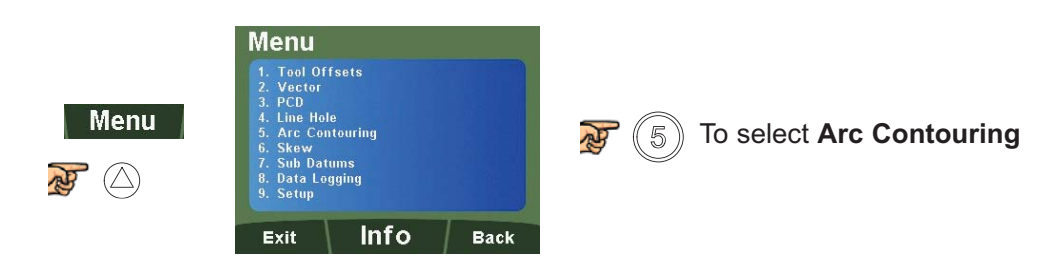

**Note:** Use the  $\textcircled{x}$   $\textcircled{x}$  keys to navigate through the parameters.

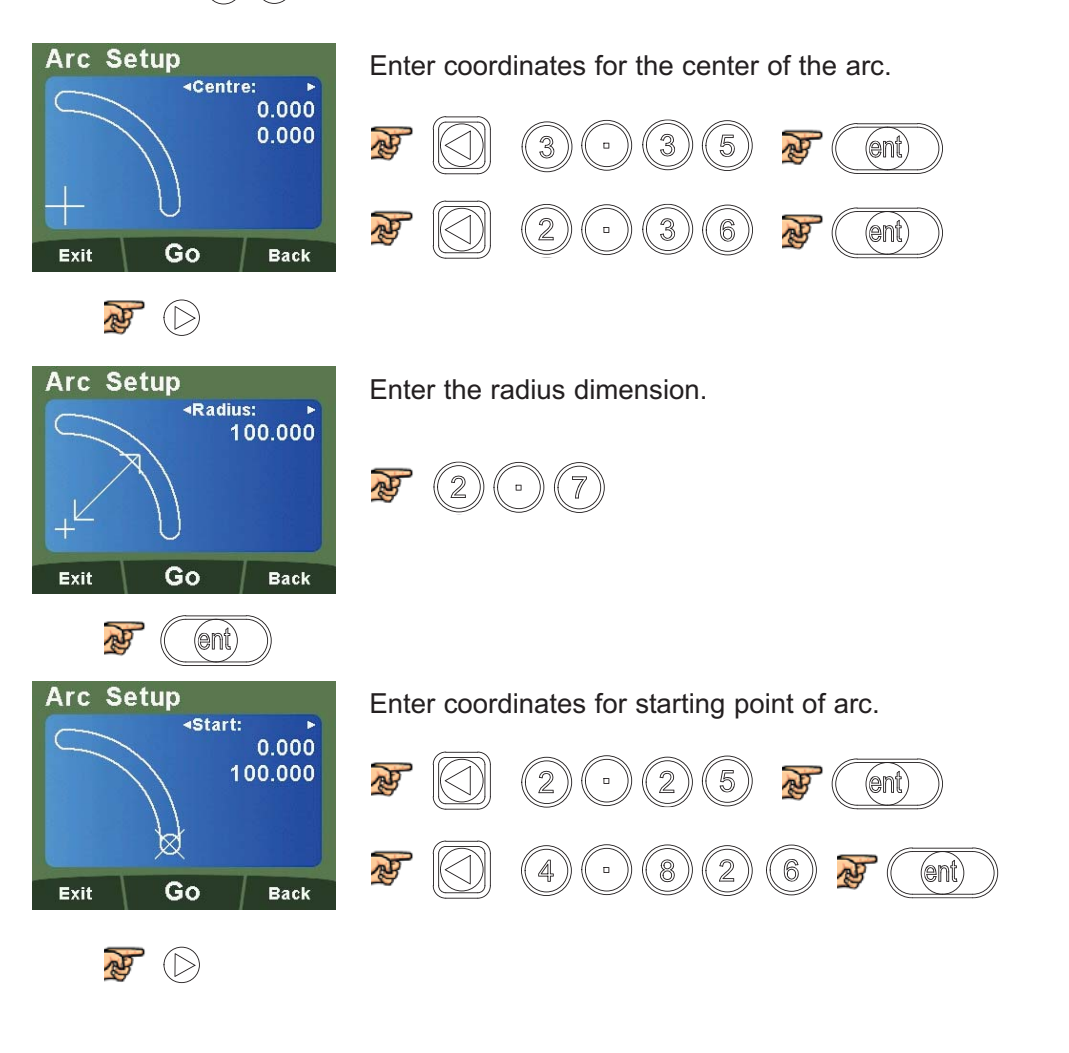

 $01 \triangleright$ 

Back

₫

Exit

#### **Arc Contouring (Continued)**

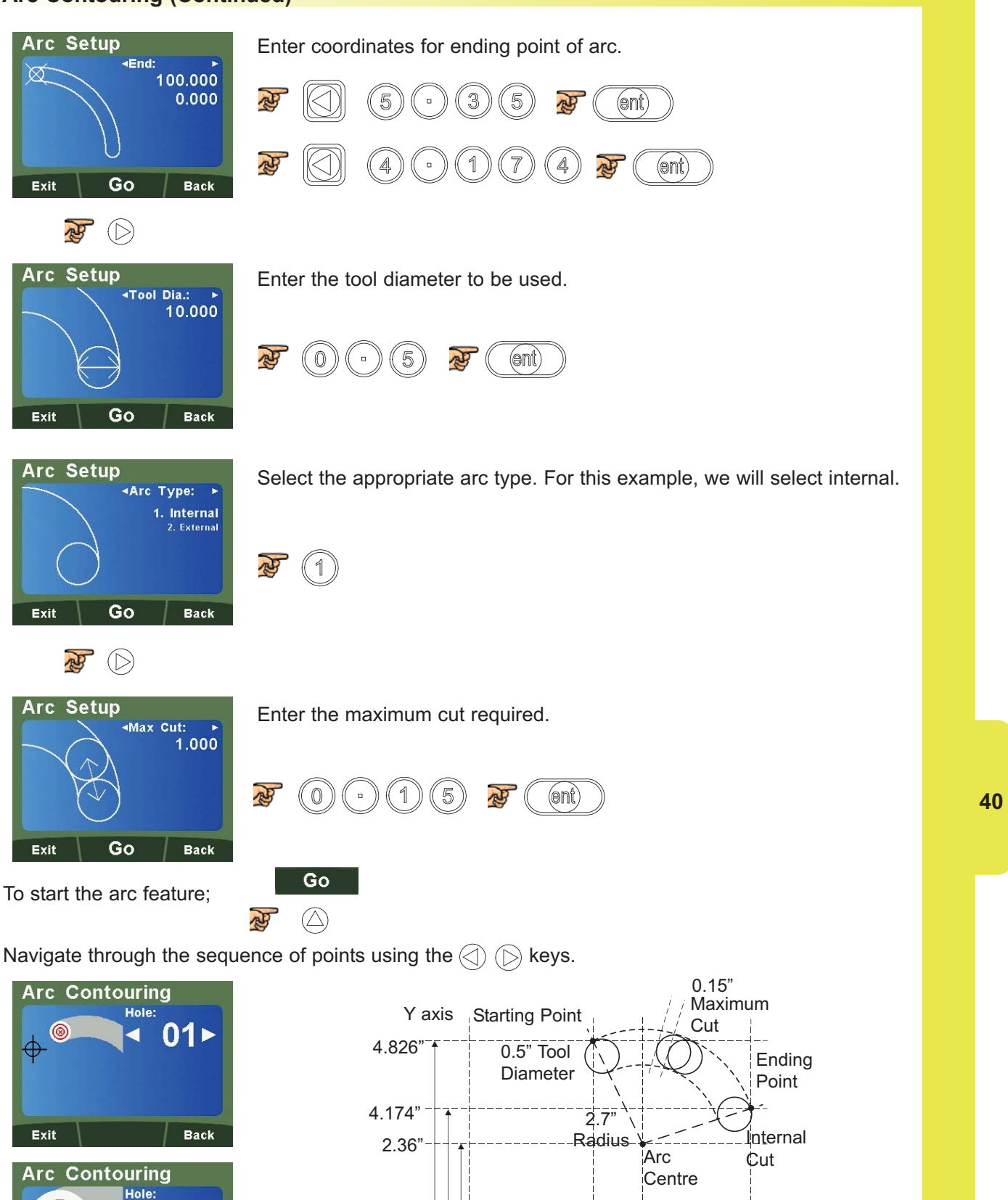

Datum

2.25" 3.35" 5.35"

X axis

#### **Polar Co-ordinates**

The Polar Coordinate function enables the operator to convert the displayed data from the conventional Cartesian Coordinates ("X" & "Y") to polar coordinates (radius length + angle).

The two axes used for polar coordinates are defined in the parameter setting for plane (See Page 24 - Plane Setup). The fourth axis cannot be used for polar coordinates.

The example below demonstrates its operation.

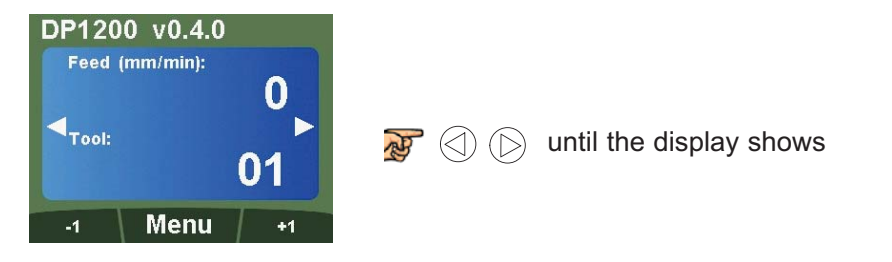

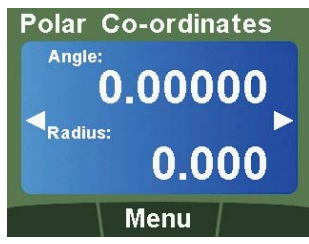

Move from the starting point to the ending point.

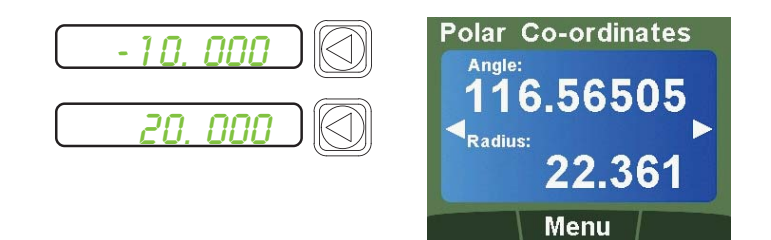

The message display will show the angle and the radius length.

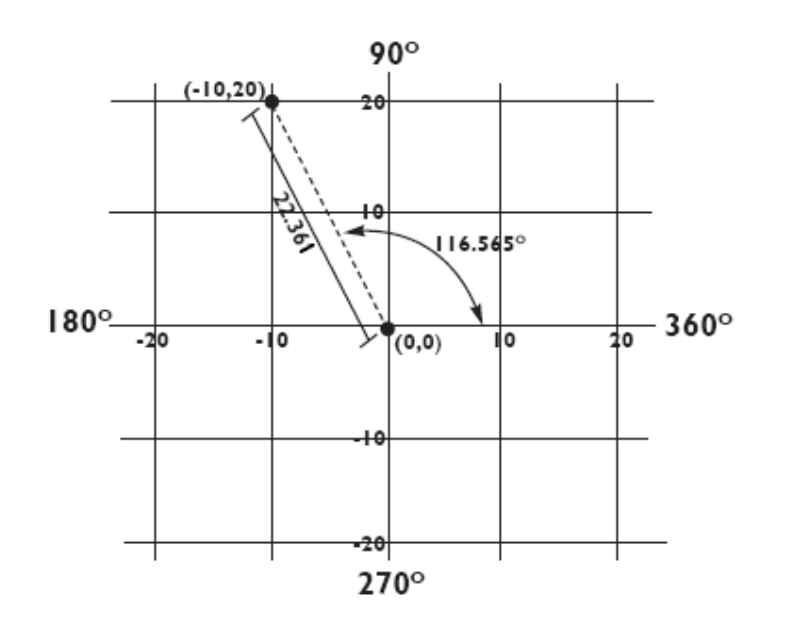

#### **Skew**

The Skew Feature provides capability for the DRO to find the skew angle of a part. It is very useful for the machine operator to know if the part is square to the bed.

It can also be used to find other angles on the workpiece.

The plane setting parameter defines which axes are used for this feature.

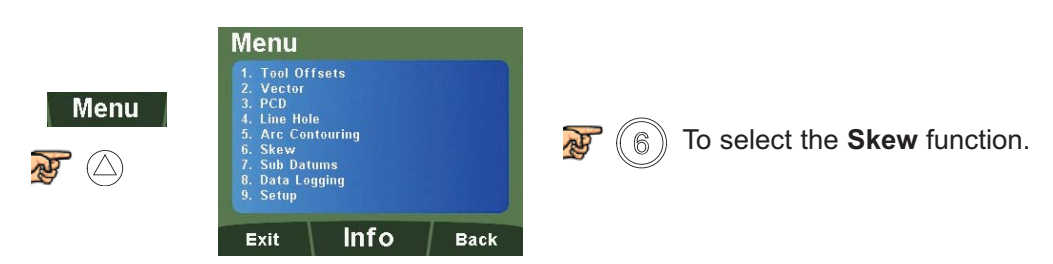

**Note:** Use the  $\textcircled{})$  ( $\textcircled{})$  keys to navigate through the parameters.

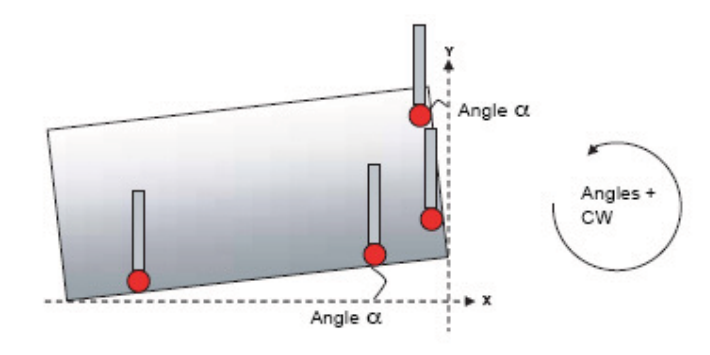

Note that positions 1 and 2 are points on the first plane (Angle 1). Positions 3 and 4 are points along the second plane (Angle 2).

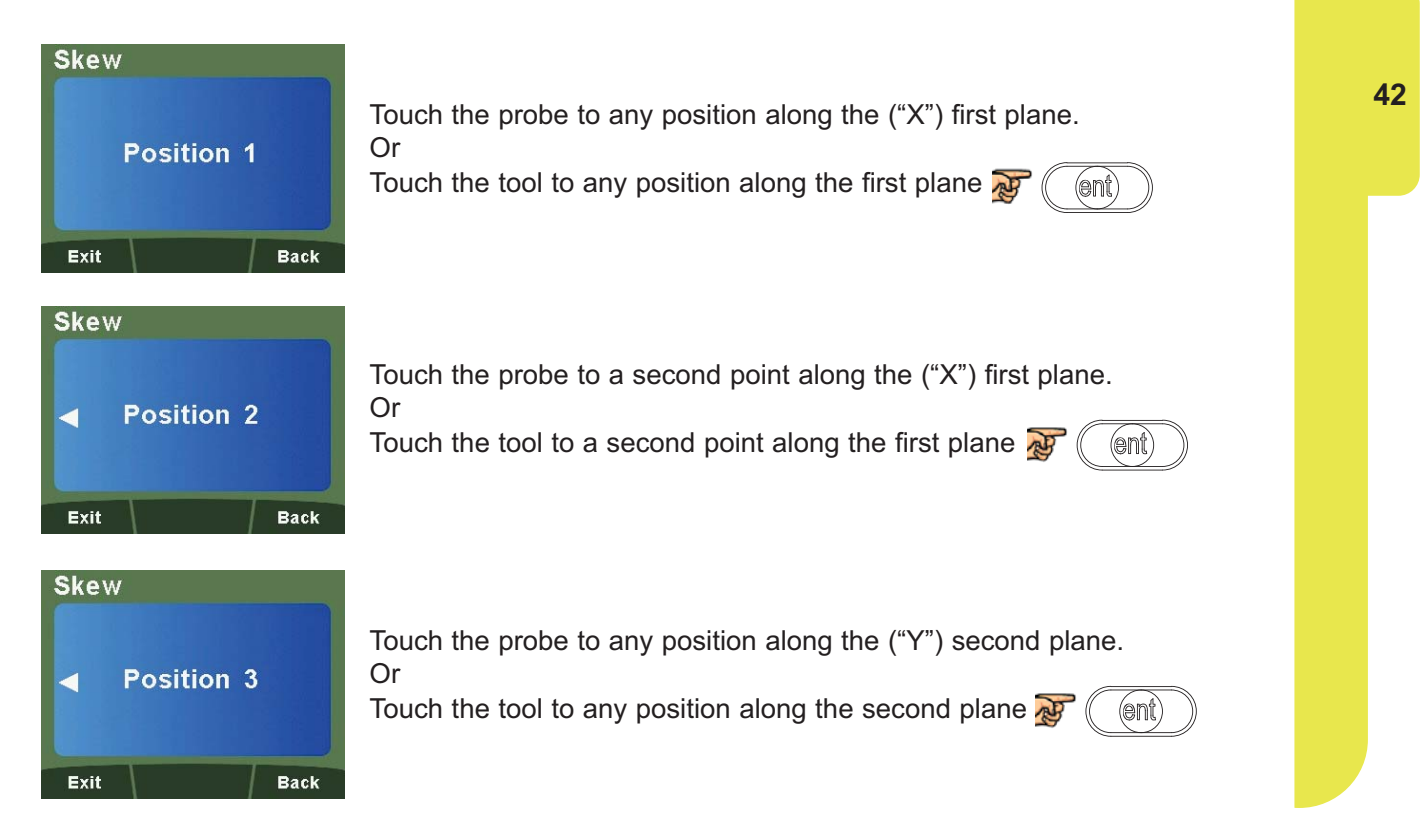

#### **Skew (Continued)**

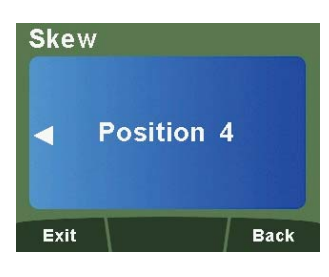

Touch the probe to a second point along the ("Y") second plane. Or Touch the tool to a second point along the second plane  $\mathcal{F}$  (  $(en<sub>t</sub>)$ 

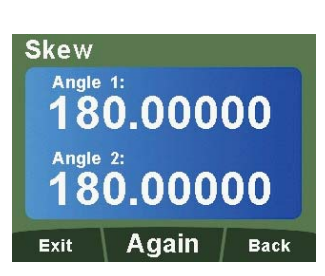

The angle for ("X") plane 1 and ("Y") plane 2 are shown on the DRO.

#### **Tool Offsets**

The Tool Offset function allows the operator to enter and store offsets for a range of tools. This enables the operator to change tools without resetting absolute zero or datum. Using Tool Offsets ensures that diameter and length measurements will remain consistent after tool changes. This speeds up tool changes and increases productivity as it eliminates the need for the operator to stop and manually measure the diameter.

The number of Tool Offsets available is 50. This large number allows tools to be grouped where more than one set is used. For convenience, it is highly recommended that tools are physically marked with their corresponding tool number.

There are two ways to set Tool Offsets, Teach Mode and Program Mode.

The DP1200 provides capability for Tool Offsets for up to 3-axes. A 3 or 4 axes DP1200 is required to use 3-axes of Tool Offsets.

DP1200 Tool Offsets are all in reference to the datum.

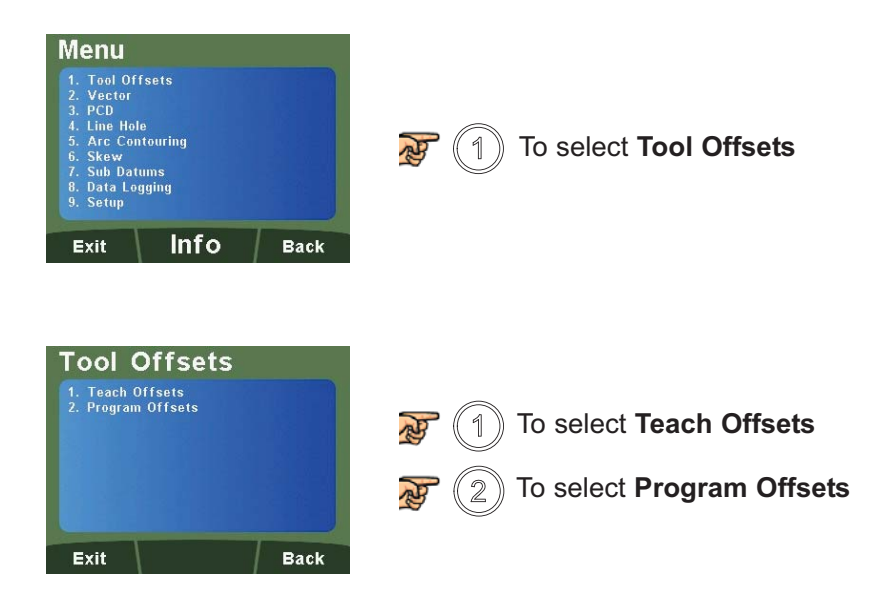

#### **Teach Offsets**

Enter the tool dimensions one axis at a time. In this example, the "X" axis of Tool 1 is entered.

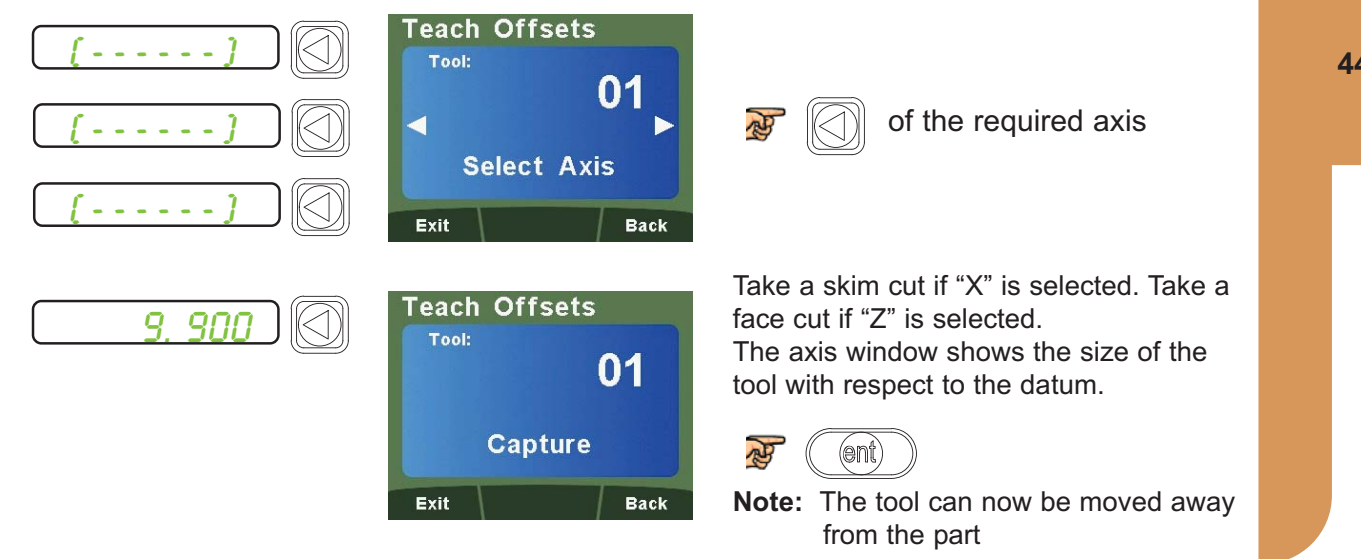

#### **Teach Offsets (Continued)**

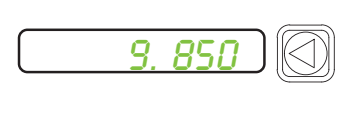

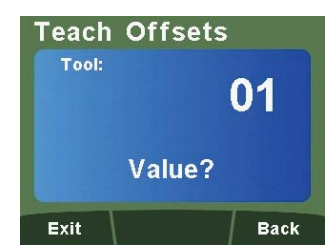

9.850 Measure the part using an accurate gauge and enter this value.

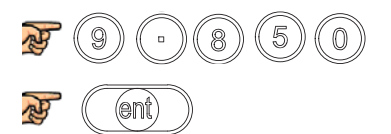

Repeat this process for all tools required. **Note:** Use the  $\textcircled{})$   $\textcircled{}$  keys to navigate through the tools

#### **Program Offsets**

Enter the tool dimensions one axis at a time.

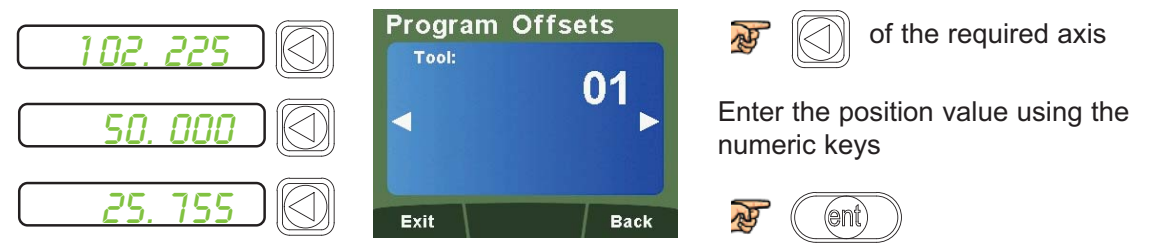

Repeat this process for all tools required.

 $Exit$ Once complete:  $(\triangle)$ 

Note: Use the  $\textcircled{c}$   $\textcircled{b}$  keys to navigate through the tools.

#### **Vector**

Vectoring combines the movement of the "X" and "Z" axes with the angle of the compound. **Note:** Vector is only available on 3 and 4 axes units.

If the compound is set at an angle, vector is very useful. If the compound is aligned with the "X" or "Z" axis, the summing function should be used.

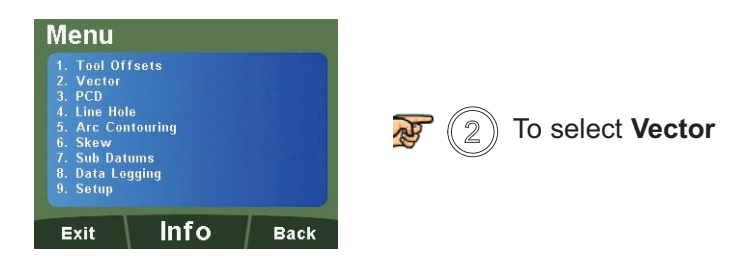

Enter the desired vector angle.

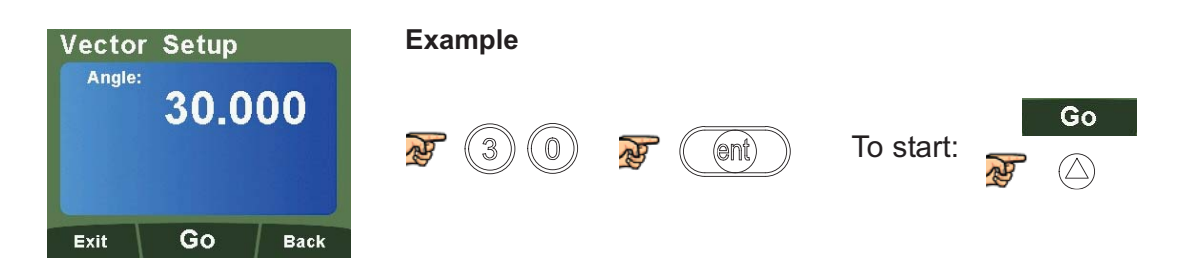

**Note:** Changing of the angle is always done through the Vector Setup Screen. The angle cannot be changed while the vector function is running.

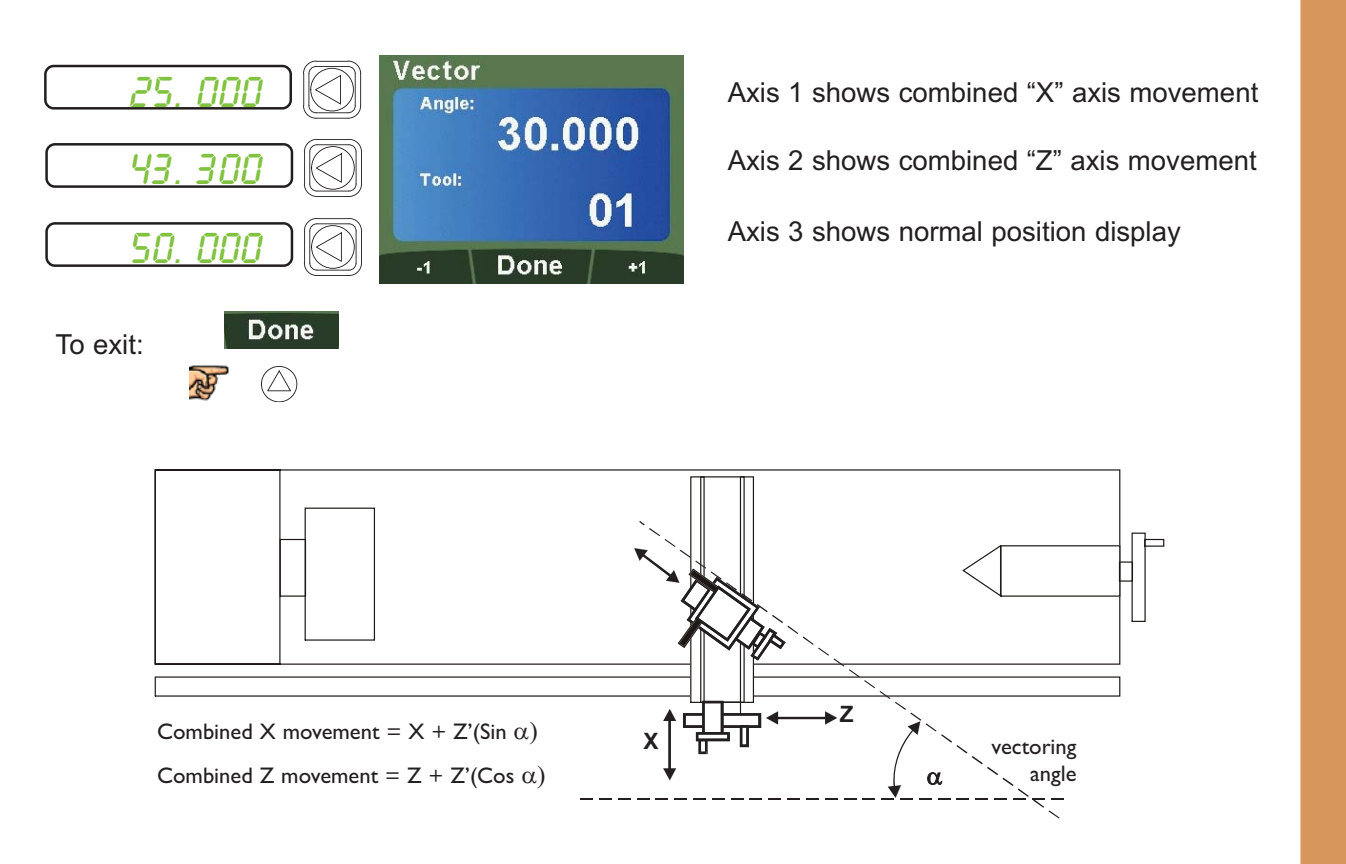

#### **Taper Angle**

The Taper Function shows the angular displacement of the displayed position. Axis 1 and 2 are used for this function. The taper function ignores the parameter setting for the plane.

The example below demonstrates its operation.

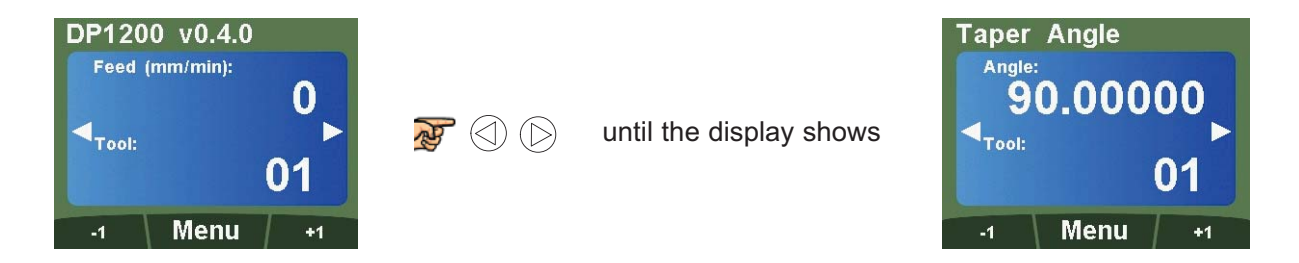

Touch the tool to one end of the taper and zero both axes, then touch the tool at the other end of the taper. The message window will now display the taper angle, as shown below;

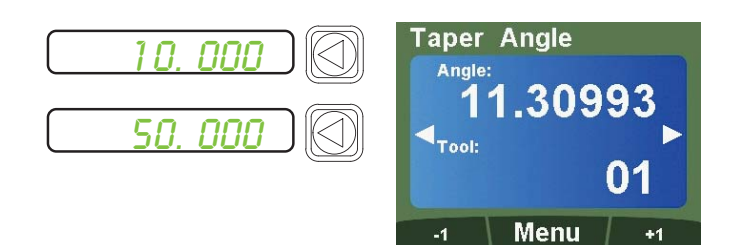

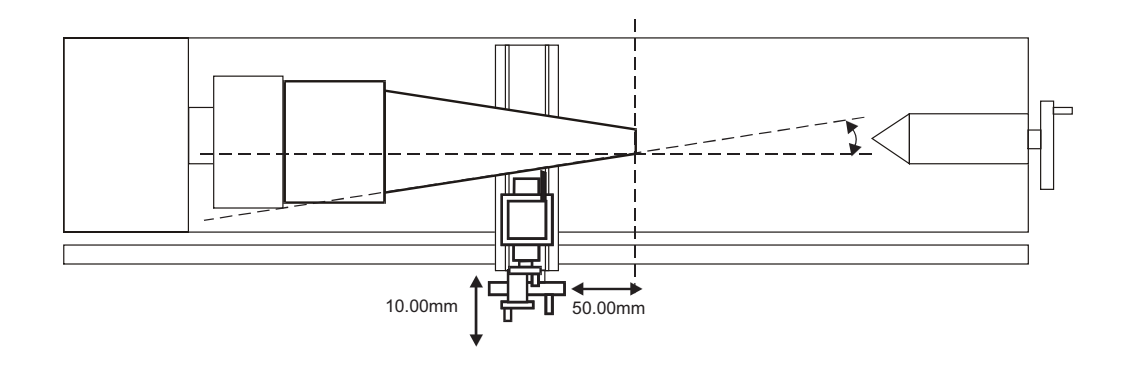

#### **Axis Summing**

The Summing Function allows the sum of the two selected axes to be displayed. Axis 4 is not used with this function. See Axis Coupling Setup (Page 24) for details on using Axis 4.

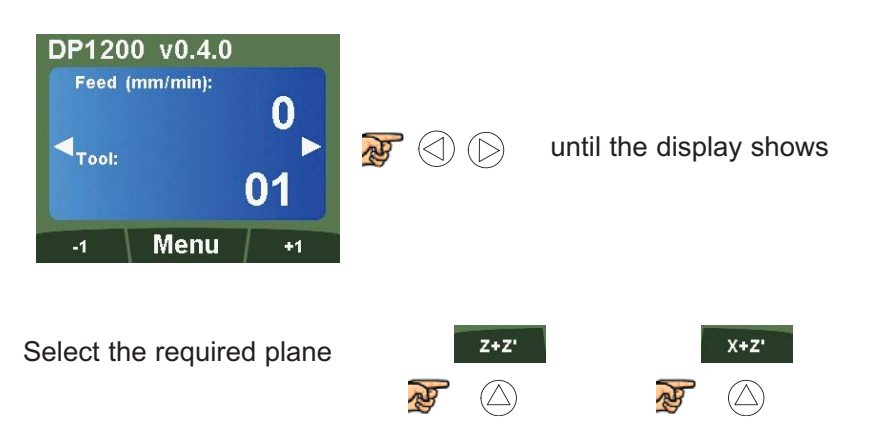

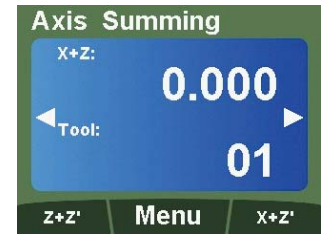

**48**

The un-summed position data will be shown in the axis window. The summed position will be shown in the LCD display.

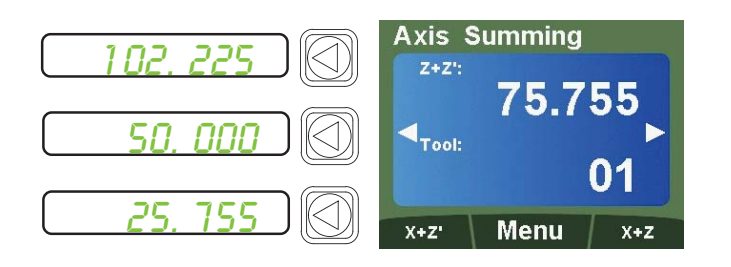

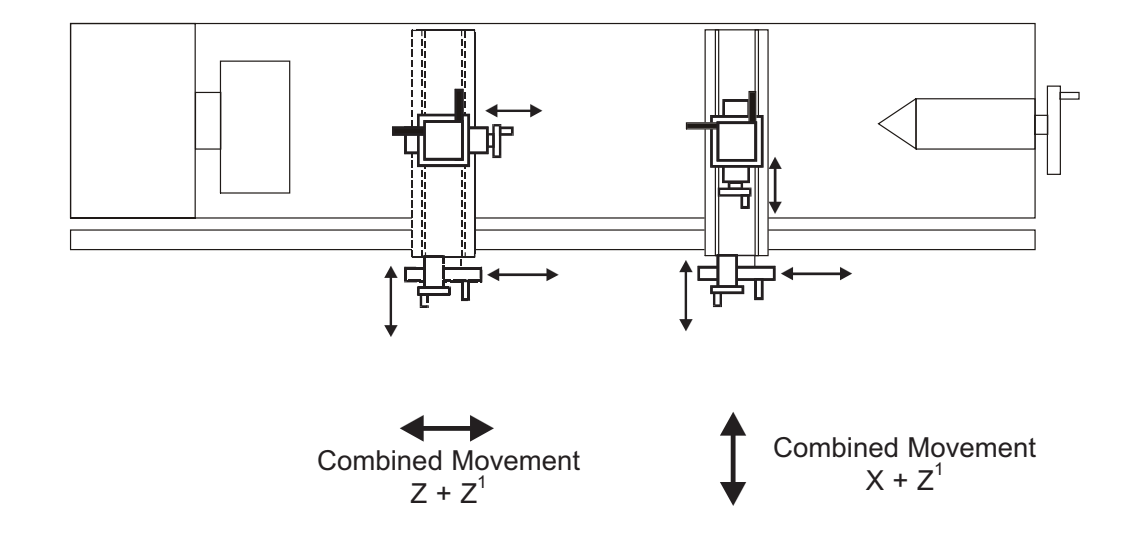

### Troubleshooting Guide

The DP1200 has a dedicated information screen which provides useful information when contacting Newall or troubleshooting the unit. This is especially useful when a panel mount unit is in use.

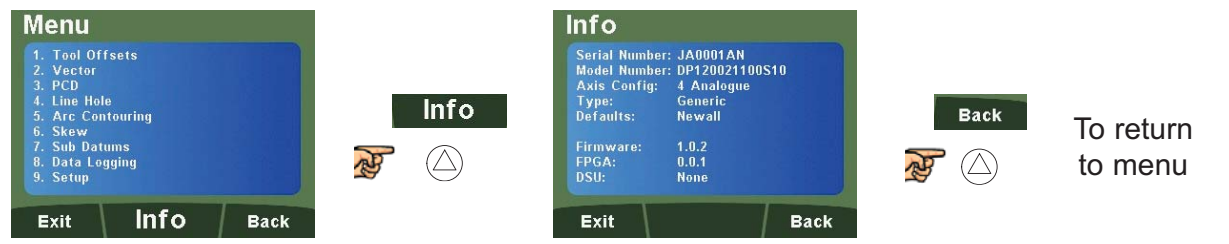

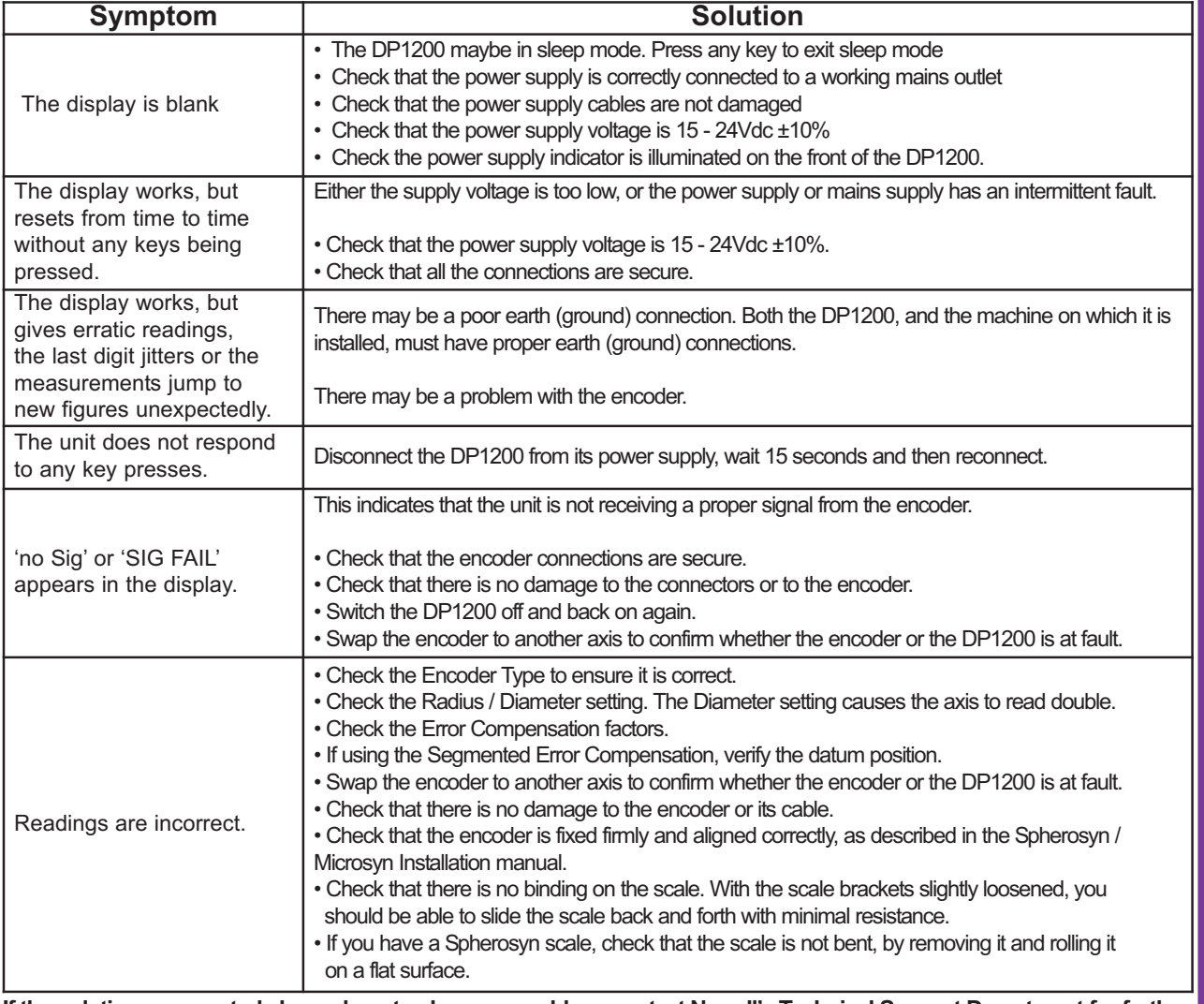

#### **If the solutions suggested above do not solve your problem, contact Newall's Technical Support Department for further instruction.**

#### **Swapping encoders to trace a fault:**

- 1. Check that the two axes are set to the correct encoder types.
- 2. Disconnect the DP1200 power supply.
- 3. Disconnect the encoder from the malfunctioning axis and move to a working axis.
- 4. Reconnect the DP1200 power supply and turn on.

#### **If the fault stays with the same encoder, then the encoder is at fault. If the fault does not follow with the encoder the DP1200 is at fault.**

Providing you have not moved the machine more than 6.3mm (0.25") for a Spherosyn Encoder or 2.5mm (0.1") for a Microsyn Encoder, switching the power off and back on again does not lose the datum position.

#### **Newall Measurement Systems Ltd.**

Technology Gateway, Cornwall Road South Wigston, Leicester LE18 4XH United Kingdom Tel: +44 (0) 116 264 2730 • Fax: +44 (0) 116 264 2731 E-mail: sales@newall.co.uk • Web: www.newall.co.uk

#### **Newall Electronics Inc.**

1778 Dividend Drive Columbus, Ohio 43228 USA Tel: +1 614 771 0213 • Fax: +1 614 771 0219 E-mail: sales@newall.com • Web: www.newall.com

#### **Beijing Newall Technology Co., Ltd**

Rm. 2112 Ruicheng International No. 71 Chaoyang Road, Chaoyang District Beijing, 100123 China Tel: +86 10 858 44 817 • Fax: +86 10 858 44 827 E-mail: sales@newall.cn • Web: www.newall.cn

#### **SALES & SERVICE:**

**A Tech Authority, Inc.**  13745 Stockton Ave. Chino CA 91710 909-614-4522 sales@atechauthority.com

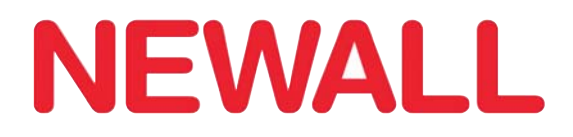

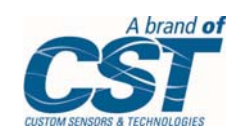

023-81510-UK/0